**Enero 2016 05-0925-000**

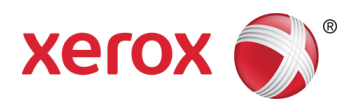

# Xerox® Duplex Travel Scanner Guía de usuario del escáner Usuarios de Windows®

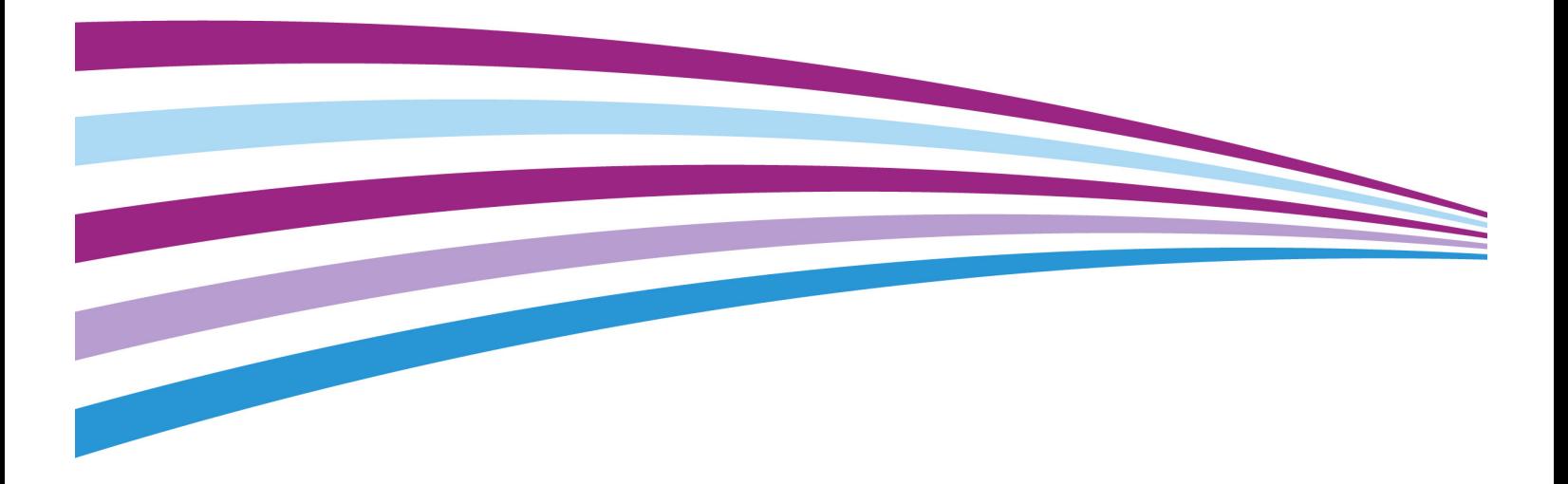

© 2016 Xerox Corporation. Todos los derechos reservados. Xerox®, Xerox y Design® y DocuMate® son marcas comerciales de Xerox Corporation en Estados Unidos y/u otros países.

Contenido © 2016 Visioneer, Inc. Todos los derechos reservados. La marca y el logotipo de Visioneer son marcas comerciales registradas de Visioneer, Inc.

Se prohíbe la reproducción, la adaptación ó la traducción sin previo permiso escrito, excepto lo permitido por las leyes de derechos de autor. La exigencia de protección de los derechos de la propiedad intelectual incluye todas las formas de material e información protegidos por derechos de autor permitidas por ley ahora o en el futuro incluido, sin carácter restrictivo, el material generado por los programas de software que se muestran en la pantalla como estilos, plantillas, iconos, vistas de pantalla, apariencias, etc.

La marca y el logotipo de PaperPort® y OmniPage® son marcas comerciales registradas de Nuance Communications, Inc.

Adobe®, Adobe® Acrobat®, Adobe® Reader® y el logotipo de Adobe® PDF son marcas comerciales registradas de Adobe Systems Incorporated en los Estados Unidos y/ó en otros países.

Microsoft es una marca comercial registrada en los EE.UU. de Microsoft Corporation. Windows es una marca comercial y SharePoint® es una marca comercial registrada de Microsoft Corporation.

Todos los demás productos aquí mencionados son marcas comerciales de sus respectivas empresas y así se reconoce.

Versión del documento: 05-0925-000 (Enero 2016)

Periódicamente se realizan cambios en este documento. Los cambios, las imprecisiones técnicas y los errores tipográficos se corregirán en ediciones posteriores.

La información está sujeta a cambios sin previo aviso y no representa un compromiso por parte de Visioneer. El software descrito se proporciona en virtud de un acuerdo de licencia. El software se puede usar ó copiar sólo en conformidad con los términos del acuerdo. Copiar el software en cualquier medio, excepto lo autorizado específicamente en el acuerdo de licencia, infringe la ley. Ninguna parte de este documento se puede reproducir ni transmitir de forma alguna ni por ningún medio, electrónico ó mecánico, incluido fotocopiado, grabación ó sistemas de almacenamiento y recuperación de información, ni traducir a otro idioma, con algún fin que no sea el uso personal del titular de la licencia y según lo autorizado específicamente en el acuerdo de licencia, sin el permiso escrito explícito de Visioneer.

Leyenda de derechos restringidos

El uso, la duplicación ó la divulgación está sujeta a restricciones establecidas en la subdivisión del contrato (c)(1)(ii) de la cláusula de Derechos en datos técnicos y software computacional 52.227- FAR14. El material escaneado por este producto puede estar protegido por leyes del gobierno y otras regulaciones, tales como derechos de autor. El cliente es el único responsable de cumplir con todas estas leyes y regulaciones.

# Tabla de contenido

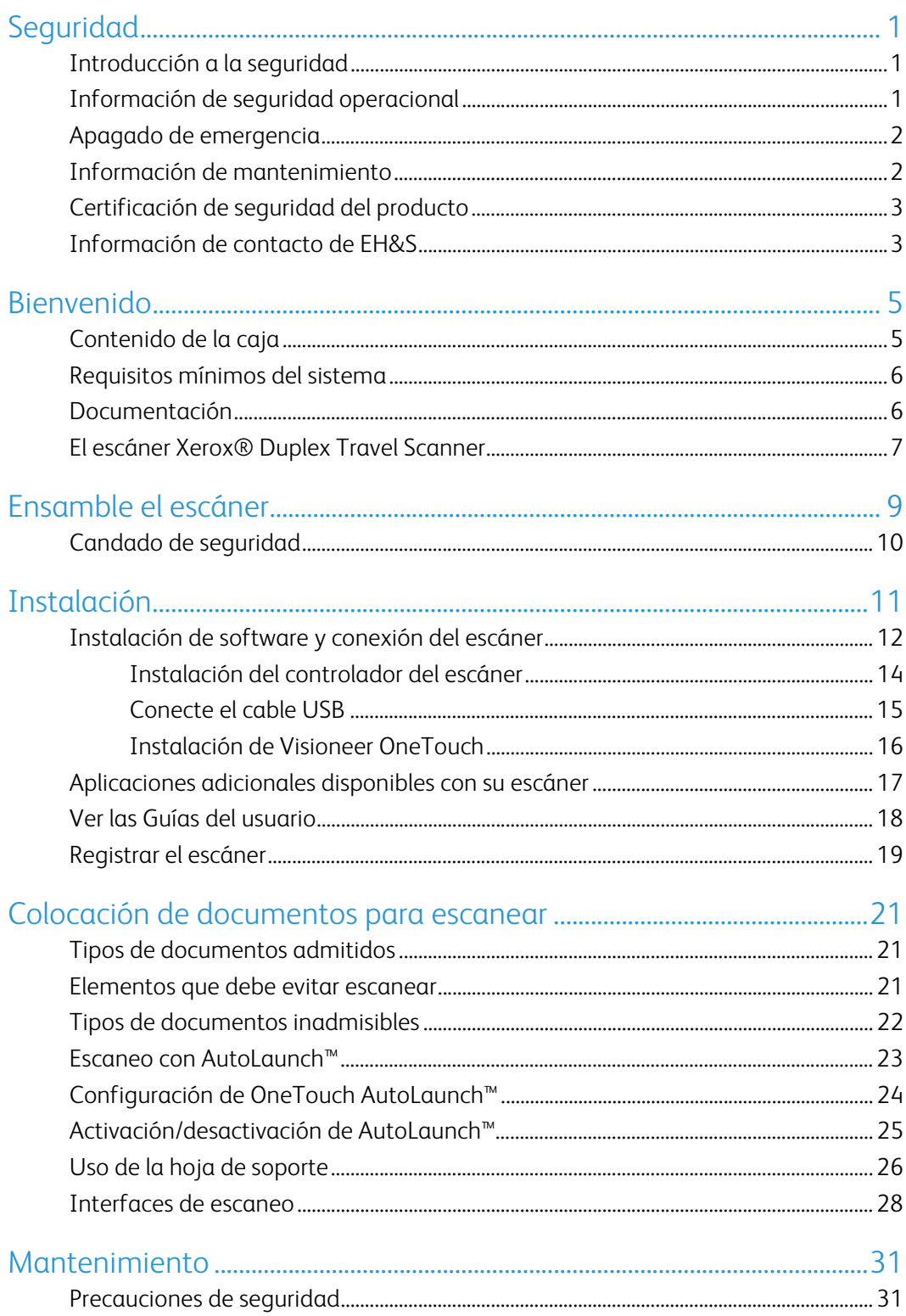

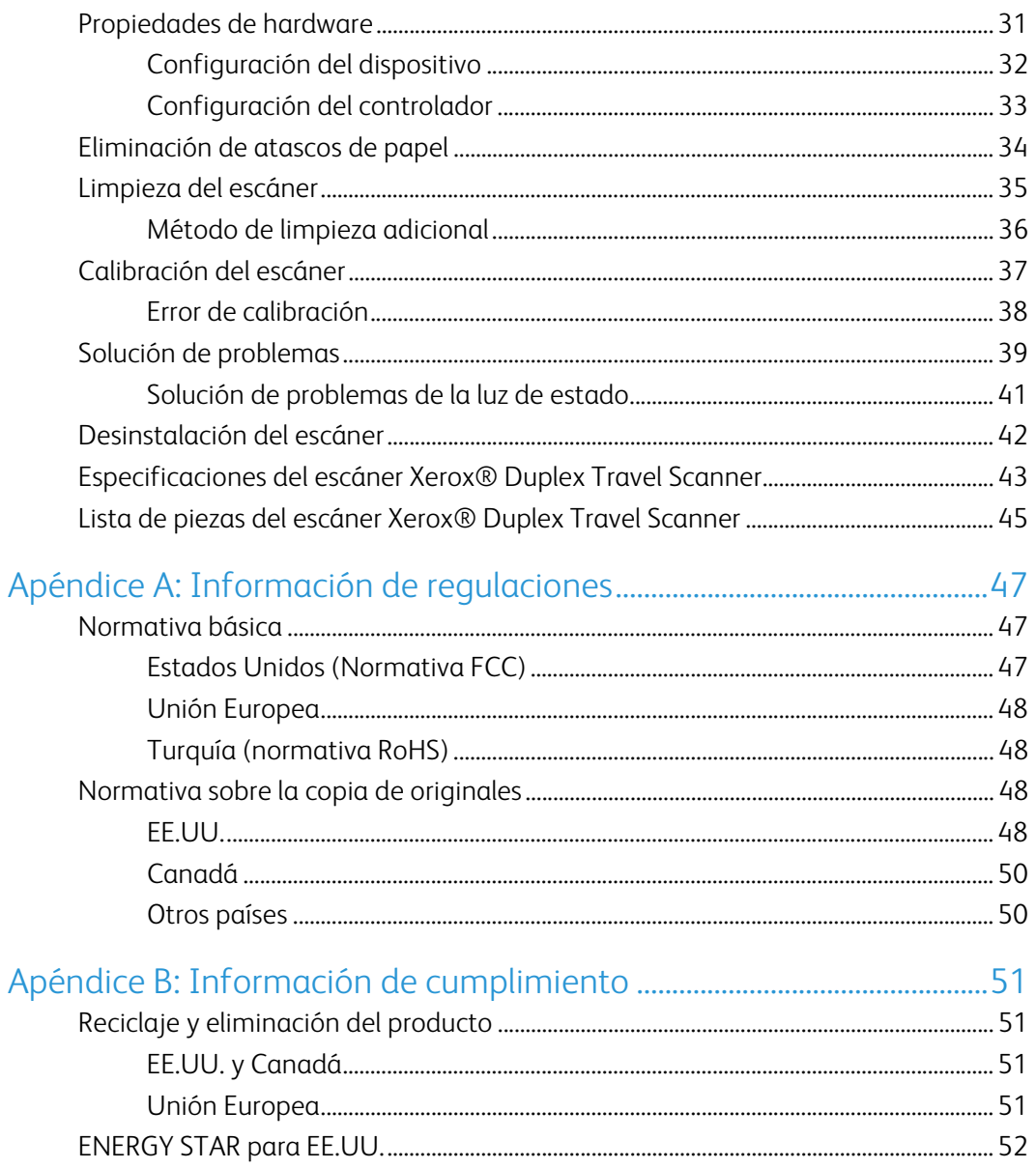

# <span id="page-4-0"></span>Seguridad

### <span id="page-4-1"></span>Introducción a la seguridad

#### **Avisos y seguridad**

Lea cuidadosamente las siguientes instrucciones antes de operar el equipo y consúltelas si es necesario para garantizar un funcionamiento seguro continuo de su equipo.

El producto y los suministros Xerox han sido diseñados y probados para cumplir estrictos requisitos de seguridad. Éstos incluyen la evaluación y certificación de un organismo de seguridad y el cumplimiento de las normas electromagnéticas y los estándares ambientales establecidos.

Tanto las pruebas ambientales y de seguridad como el rendimiento de este producto se verificaron sólo con materiales Xerox.

### **ADVERTENCIA:**

Las alteraciones no autorizadas, que pueden incluir la adición de nuevas funciones ó la conexión a dispositivos externos, pueden afectar la certificación del producto. Contacte a su representante de Xerox para obtener más información.

## <span id="page-4-2"></span>Información de seguridad operacional

El equipo y los suministros Xerox han sido diseñados y probados para cumplir estrictos requisitos de seguridad. Éstos incluyen la inspección y aprobación por parte de un organismo de seguridad y el cumplimiento con los estándares ambientales establecidos.

Para garantizar el continuo funcionamiento seguro de su equipo Xerox, siga estas pautas de seguridad en todo momento:

#### **Haga lo siguiente**

- Siga siempre todas las advertencias e instrucciones que se indican en el equipo ó que se proporcionan con éste.
- Antes de limpiar este producto, desenchúfelo del tomacorriente. Use siempre materiales diseñados específicamente para este producto, el uso de otros materiales puede provocar un rendimiento deficiente y una situación peligrosa. No use productos de limpieza en aerosol, ya que pueden ser explosivos e inflamables en ciertas condiciones.
- Coloque siempre el equipo en una superficie de apoyo sólida que tenga la resistencia adecuada para soportar el peso del equipo.
- Ubique siempre el equipo en un área que tenga la ventilación y el espacio adecuados para realizar mantenimiento.

**Nota:** el equipo Xerox cuenta con un dispositivo de ahorro de energía para conservar la energía cuando no está en uso. El equipo se puede dejar encendido en forma continua.

#### **No haga lo siguiente**

- Nunca intente realizar ninguna función de mantenimiento que no se describa específicamente en esta documentación.
- Nunca retire las cubiertas ó las protecciones fijadas con tornillos. No hay áreas en las que el operador pueda realizar mantenimiento dentro de estas cubiertas.
- Nunca coloque el equipo cerca de un radiador u otra fuente de calor.
- Nunca invalide ni altere alguno de los dispositivos de interbloqueo eléctrico ó mecánico.

#### **Precaución:**

Este dispositivo no está diseñado para ser usado en el campo visual directo de lugares de trabajo de presentación visual. Para evitar reflejos incómodos en lugares de trabajo de presentación visual, no se debe ubicar al dispositivo en el campo visual directo.

### <span id="page-5-0"></span>Apagado de emergencia

Si se presenta alguna de las siguientes condiciones, apague inmediatamente el equipo. Contacte a un representante autorizado de mantenimiento de Xerox para que solucione el problema:

- El equipo emite olores ó hace ruidos inusuales.
- Se activó el cortacircuito de un tablero de pared, un fusible u otro dispositivo de seguridad.
- Se derramó líquido en el equipo.
- El equipo tuvo contacto con agua.
- Se dañó una pieza del equipo.

### <span id="page-5-1"></span>Información de mantenimiento

- 1. Todos los procedimientos de mantenimiento del producto del operador se describirán en la documentación del usuario que se proporciona con el producto.
- 2. No realice ningún procedimiento de mantenimiento en este producto que no se describa en la documentación del cliente.
- 3. No use productos de limpieza en aerosol. El uso de productos de limpieza no aprobados puede provocar un rendimiento deficiente del equipo y una condición peligrosa.
- 4. Use suministros y materiales de limpieza sólo como se indica en este manual.
- 5. No retire las cubiertas ó las protecciones fijadas con tornillos. No hay piezas a las que pueda realizar mantenimiento tras estas cubiertas.
- 6. No realice ningún procedimiento de mantenimiento a menos que un distribuidor local autorizado lo haya capacitado para hacerlo ó a menos que el procedimiento se describa específicamente en los manuales del usuario.

### <span id="page-6-0"></span>Certificación de seguridad del producto

Este producto está certificado por el siguiente organismo con los estándares de seguridad que se mencionan:

**Estándar**

UL60950-1 (EE.UU.)

CSA 22.2 No. 60950-1 (Canadá)

IEC 60950-1

## <span id="page-6-1"></span>Información de contacto de EH&S

#### **Información de contacto**

Para obtener más información ambiental, de salud y de seguridad en relación a este producto y los suministros Xerox, contacte a las siguientes líneas de ayuda al cliente:

**EE.UU. y Canadá**: 1-800-828-6571

**Europa**: +44 1707 353 434

Xerox<sup>®</sup>Duplex Travel Scanner Seguridad Seguridad Seguridad Seguridad Seguridad

# <span id="page-8-0"></span>Bienvenido

## <span id="page-8-1"></span>Contenido de la caja

Antes de dar inicio a la instalación del software, verifique el contenido de la caja para asegurarse de que se incluyen todas las piezas. Si faltan elementos o si éstos están dañados, contacte al distribuidor donde compró el escáner.

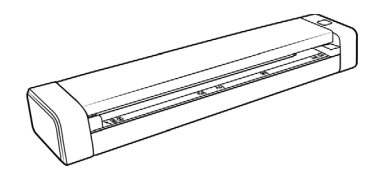

Xerox® Duplex Travel Scanner Bolsa de transporte Cable micro USB

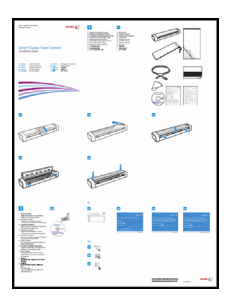

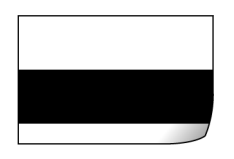

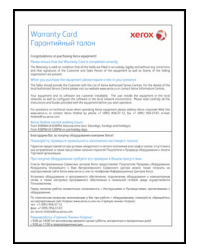

Tarjeta de garantía

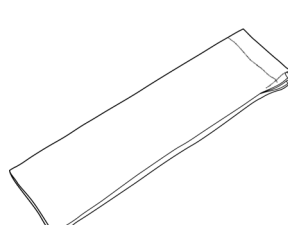

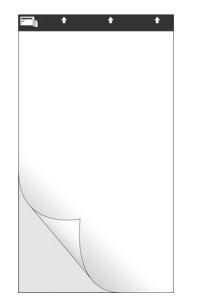

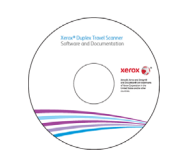

Hoja de calibración Disco de instalación Paño de limpieza

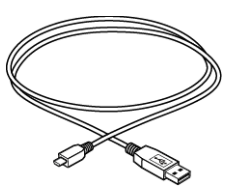

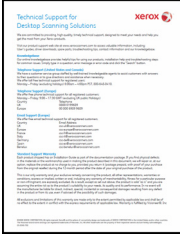

Guía de instalación rápida Hoja de soporte Tarjeta de soporte técnico

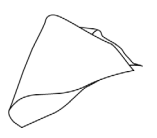

## <span id="page-9-0"></span>Requisitos mínimos del sistema

- PC Pentium 4 con ó AMD equivalente
- Unidad DVD-ROM (capaz de leer DVD de doble capa)
- Puerto bus serie universal (USB)
- Sistema operativo Microsoft® Windows®:
	- Windows XP de 32 bits (Service Pack 3)
	- Windows Vista de 32 ó 64 bits (Service Pack 2)
	- Windows 7 de 32 ó 64 bits (Service Pack 1)
	- Windows 8/8.1 de 32 ó 64 bits
	- Windows 10 de 32 ó 64 bits
- Mínimo de 2 gigabyte (GB) de memoria interna (RAM)
- Espacio mínimo disponible en el disco duro:
	- 350 MB para el controlador del escáner
	- 750 MB para Visioneer OneTouch
	- De 1 a 2 GB para cada aplicación adicional

Consulte la [página 17](#page-20-1) para ver una lista de las aplicaciones proporcionadas con su escáner.

- Monitor (configuración recomendada):
	- Calidad de color de 16-bit ó 32-bit
	- Resolución configurada al menos en 800 x 600 píxeles

Consulte la documentación de Windows para recibir instrucciones sobre la configuración de la calidad de color y la resolución del monitor.

### <span id="page-9-1"></span>Documentación

#### **En la caja se incluye la siguiente documentación impresa:**

- **Guía de instalación**: instrucciones abreviadas de configuración e instalación del escáner.
- **Tarjeta de soporte técnico**: información de contacto del soporte técnico y del servicio de atención al cliente. Además se incluye una breve descripción general de nuestra garantía estándar del producto.
- **Tarjeta de garantía**: la tarjeta de garantía se proporciona para los usuarios de Rusia y se debe rellenar como se indica en la propia tarjeta. El resto de los usuarios pueden desechar la tarjeta en el contenedor de reciclaje de papel.

#### **En el disco de instalación se incluye la siguiente documentación en formato electrónico:**

• **Guía de usuario del escáner**: directrices para la configuración, instalación, funcionamiento, mantenimiento, seguridad y garantía del escáner.

- **Guía de escaneo de OneTouch**: instrucciones para la configuración y escaneo con OneTouch.
- **Guía de escaneo de TWAIN**: instrucciones para el acceso y el escaneo con la interfaz TWAIN.
- **Guía del usuario de Nuance OmniPage**: contiene instrucciones detalladas acerca del uso del software, incluida la información de cómo utilizar el Reconocimiento óptico de caracteres (OCR) para crear archivos de texto editable desde documentos escaneados.

## <span id="page-10-0"></span>El escáner Xerox® Duplex Travel Scanner

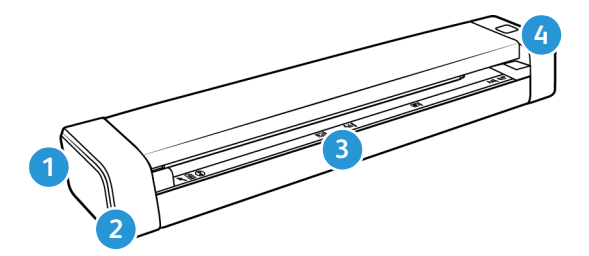

- 1. **Ranura para el candado de seguridad:** ranura para instalar un candado de seguridad de Kensington®. (Puede que no esté disponible en todos los modelos).
- 2. **Puerto bus serie universal (USB):** conecta el escáner al ordenador.
- 3. **Alimentación de papel: Interruptor de encendido**/**apagado** / **Luz de estado**: permite encender y apagar el escáner y indica el estado del escáner.
	- **Tapa del escáner:** se puede quitar del cuerpo del dispositivo para abrir el escáner y proceder a su limpieza.
	- **Sensor de papel:** sensor que se encuentra en la ranura de alimentación de papel. Detecta si un elemento se ha introducido en el escáner.
	- **Franja de alineación:** marcas de alineación para tamaños de papel habituales.
- 4. **Botón multifunción/luz de estado:** controla el escáner e indica su estado. A continuación se describe el comportamiento del botón. Consulte "Solución de problemas de la luz de estado" de la página 40 para obtener información acerca de las condiciones de la luz de estado.
	- Pulsación breve del botón (dos segundos o menos)
		- Enciende el escáner cuando no hay corriente.
		- Cancela el escaneo cuando este se está llevando a cabo.
		- Comienza a escanear cuando AutoLaunch™ no se ha activado.
	- Pulsación prolongada del botón (tres segundos o más)
		- Abre la ventana Propiedades de OneTouch para configurar los parámetros del botón y AutoLaunch™.

Xerox<sup>®</sup> Duplex Travel Scanner Bienvenido

# <span id="page-12-0"></span>Ensamble el escáner

1. Quite la tira de plástico azul que rodea el escáner.

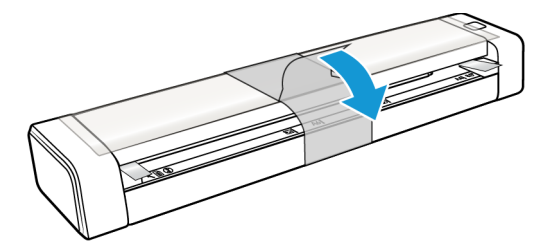

2. Quite la película de plástico transparente de la parte superior del escáner.

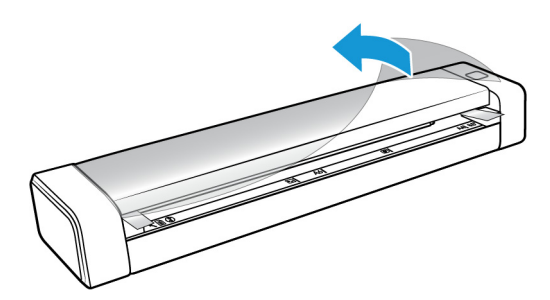

3. Coloque los pulgares en ambos lados de la ranura de alimentación de papel, debajo de la tapa del escáner. Sostenga ambos lados del escáner firmemente y tire de la tapa del escáner para soltarla del cuerpo del dispositivo.

Abra el escáner con las dos manos, ya que la tapa se sujeta por medio de brazos de bloqueo situados a ambos lados de la ranura de alimentación de papel. Si solo abre un lado, podría estropear la tapa del escáner.

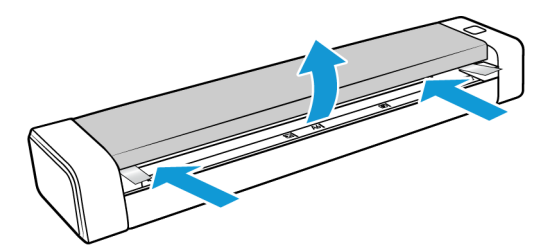

4. Quite las tiras de espuma del interior del escáner.

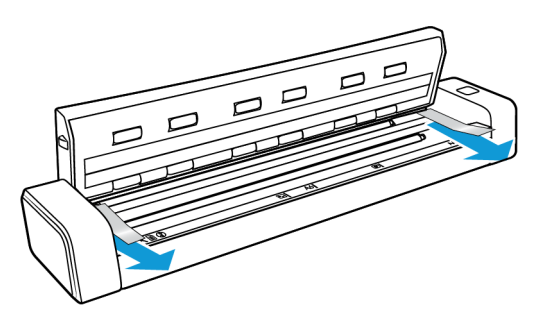

5. Cierre lentamente la tapa del escáner. Presione en ambos lados de la tapa hasta que escuche un clic cuando los brazos de bloqueo de la tapa del escáner encajen en su sitio.

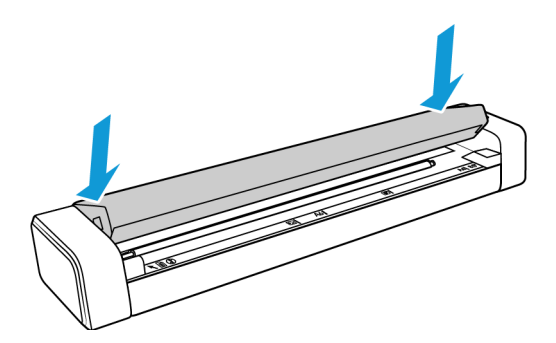

# <span id="page-13-0"></span>Candado de seguridad

El escáner podría contar con una ranura para la instalación de un candado de seguridad de Kensington®. Podrá identificar esta ranura porque incluye un icono de candado. Esta se encuentra a la izquierda del puerto USB del escáner. Cuando lea las instrucciones de seguridad de este documento, asegúrese de conectar el cable USB en el puerto correspondiente que tiene el símbolo de USB.

Utilice esta ranura para instalar un candado de seguridad. No intente insertar otro tipo de objetos.

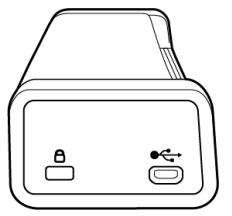

Utilice esta ranura para conectar al escáner el cable micro USB incluido. No utilice otro tipo de cables USB. No intente instalar un candado de seguridad en este puerto.

El candado no se incluye con el escáner y este documento no contiene instrucciones para comprar e instalar el candado de seguridad. Si decide utilizar un candado de seguridad, lea detenidamente las instrucciones de instalación que se incluyen con el candado. Podrá encontrar más información acerca de los candados de Kensington® en www.kensington.com.

# <span id="page-14-0"></span>Instalación

#### **Antes de dar inicio a la instalación, asegúrese de lo siguiente:**

- Si se le solicita reiniciar durante la instalación, seleccione "No". Termine de instalar el resto del software, luego cierre todas las ventanas abiertas y reinicie su computadora.
- Es posible que la información de esta guía haga referencia a software que no se suministra con el escáner que compró. Haga caso omiso de información sobre software no aplicable a su escáner.
- Si hay software antivirus ó antispyware en ejecución en su computadora, pueden aparecer alertas ó mensajes durante la instalación que le preguntarán si desea continuar con ésta. Aunque los mensajes diferirán conforme al software en ejecución en su computadora, debe permitir en cada caso que la instalación continúe, si esa opción está disponible. Como alternativa, puede desactivar el software antivirus ó antispyware antes de instalar su escáner, pero, si lo hace, asegúrese de volver a activarlo al finalizar la instalación.
- Si ya hay un escáner conectado a la computadora, se recomienda quitar su programa de controlador antes de instalar el escáner Xerox. Puede quitar estos programas desde la lista Agregar ó quitar programas de Windows. Consulte el manual del usuario que viene con el hardware del otro escáner para obtener instrucciones sobre cómo quitar el controlador y el software de esa unidad.
- Si su computadora ejecuta Windows Vista y versiones posteriores, puede ver la pantalla Control de cuentas de usuarios de Windows que solicita confirmar los cambios en el sistema. Haga clic en el botón **Sí** para permitir que continúe la instalación.

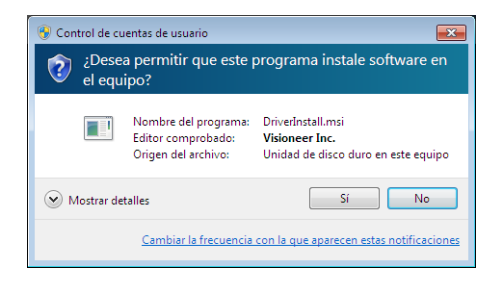

## <span id="page-15-0"></span>Instalación de software y conexión del escáner

- 1. Inicie Microsoft Windows y asegúrese de que no haya otras aplicaciones en ejecución.
- 2. Inserte el disco de instalación en la unidad de DVD-ROM de su computadora.

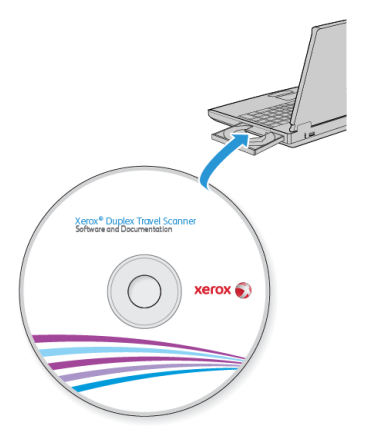

El disco se inicia automáticamente.

3. Se abre la ventana Seleccionar idioma. Haga clic en la flecha del menú desplegable y elija el idioma que desea usar. Haga clic en **Aceptar**.

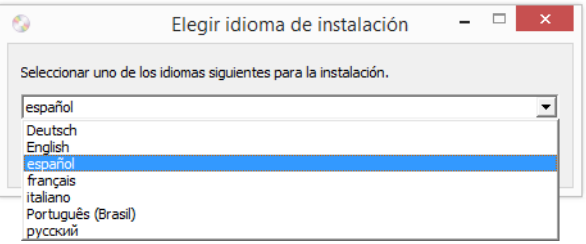

Se abre la ventana Menú principal del disco.

**Nota:** si el disco no se inicia, compruebe lo siguiente:

- Asegúrese de que la puerta de la unidad de disco esté completamente cerrada.
- Asegúrese de que el disco se haya insertado en la unidad en la dirección correcta (cara de la etiqueta hacia arriba).

Para iniciar el disco manualmente:

- Abra la opción Mi PC de Windows. Para abrirla, haga doble clic en el icono Mi PC del escritorio.
- Haga doble clic en el icono de la unidad de DVD-ROM.
- Debe aparecer el menú de instalación del disco.

Si el menú no se abre:

• En la lista de archivos del disco, haga doble clic en el archivo setup.exe.

4. En el menú principal, seleccione **Instalar software**.

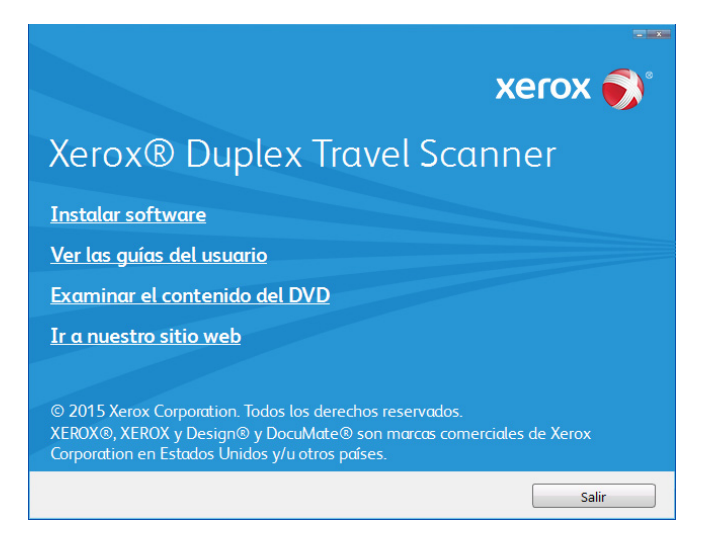

5. Haga clic en **Controlador del escáner** y **Visioneer OneTouch** y luego en **Instalar ahora**.

Instala el software OneTouch que proporciona el software del controlador necesario para que funcionen los botones del escáner.

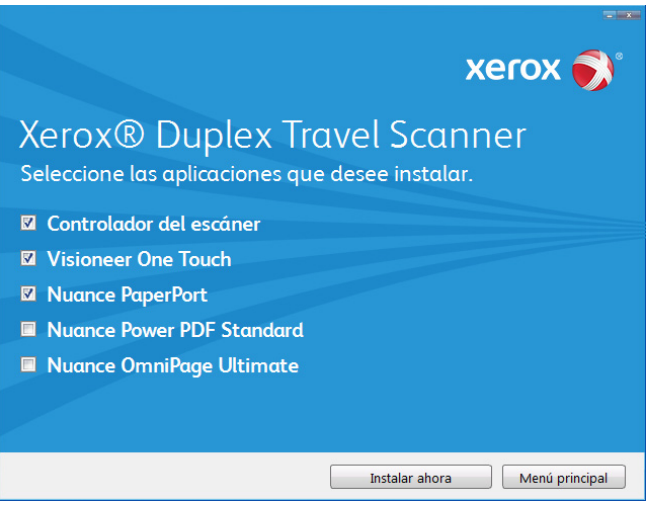

**Nota:** el software que se incluye con su escáner puede diferir levemente de la lista que aparece en la ventana.

6. Haga clic en **Instalar ahora**.

#### <span id="page-17-0"></span>Instalación del controlador del escáner

En primer lugar se dará inicio a la instalación del controlador del escáner.

1. Se abre la pantalla del Asistente de instalación de Controlador de Xerox. Haga clic en **Siguiente**.

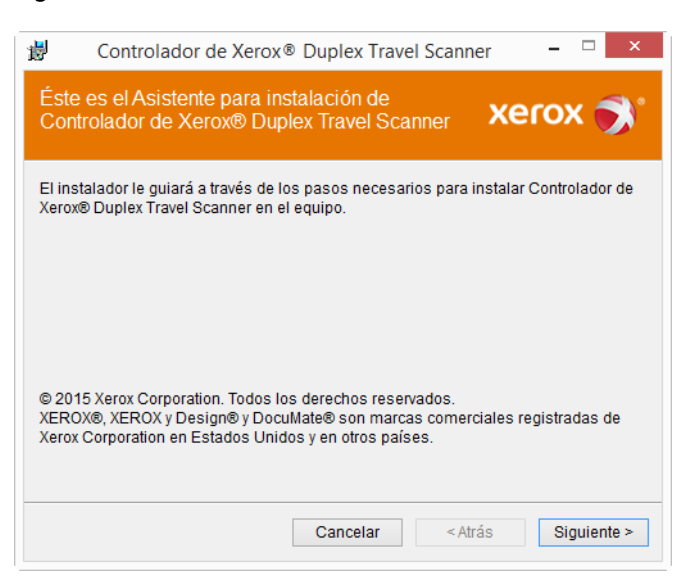

2. En la ventana Acuerdo de licencia de Xerox, lea el acuerdo de licencia. Si acepta los términos, seleccione **Acepto** y haga clic en **Siguiente**.

Si vous ne souhaitez pas accepter l'accord de licence, cliquez sur Annuler. Cliquez sur Fermer dans la fenêtre Installation interrompue.

3. **Deténgase** cuando vea la ventana "Complete la instalación conectando el hardware". **No** haga clic en **Aceptar** todavía. Deje la ventana abierta y continúe con la sección siguiente.

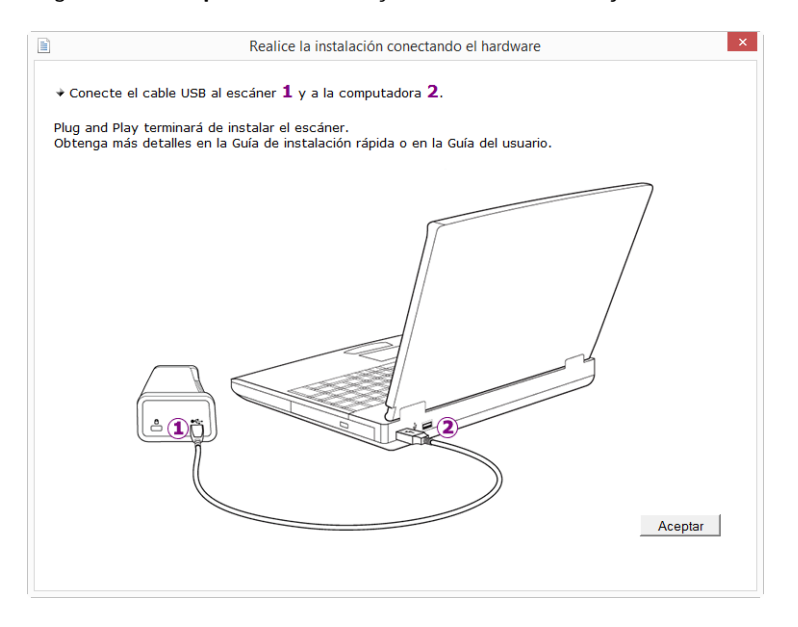

**Nota:** Si no ve este diagrama en pantalla para conectar el escáner, deténgase y siga las instrucciones de la siguiente sección para conectar el escáner.

#### <span id="page-18-0"></span>Conecte el cable USB

El escáner no tiene un suministro de alimentación externo. Obtiene alimentación directamente desde la computadora mediante el cable USB. Si usa un hub USB con la computadora, el hub debe tener su propio suministro de alimentación. El escáner está listo para escanear apenas termine de cargarse el software en su computadora.

- 1. Quite toda la cinta del cable USB.
- 2. Conecte el cable USB en el puerto USB del escáner y luego en un puerto USB de la computadora.

Si el conector no entra con facilidad, asegúrese de estar conectándolo correctamente. No fuerce el conector para realizar la conexión.

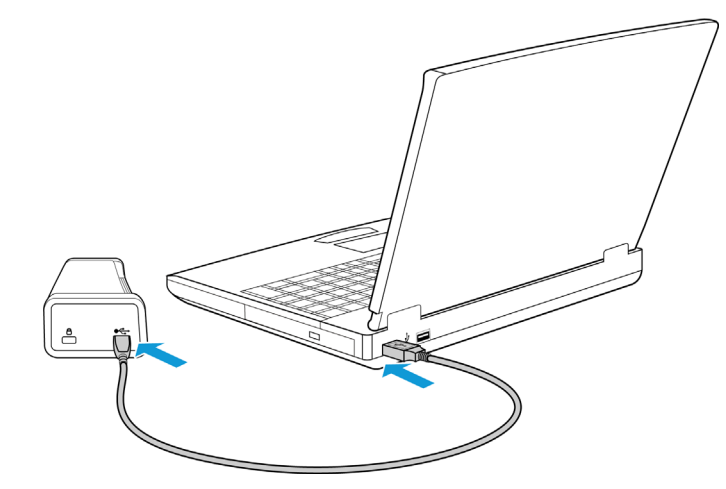

La luz de estado se enciende y destella, lo que indica que el escáner está recibiendo alimentación.

Su computadora reconoce que hay un escáner conectado en el puerto USB y carga automáticamente el software apropiado que permite usarlo.

3. Cuando esté seguro de que el software se cargó completamente, vuelva a la ventana "Complete la instalación conectando el hardware".

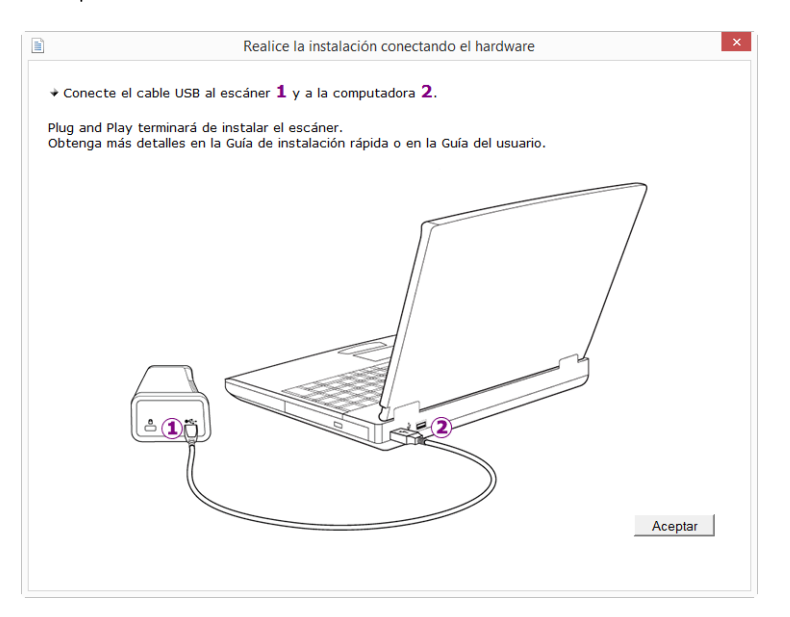

- 4. Haga clic en **Aceptar**.
- 5. Haga clic en **Cerrar** en la ventana Instalación del controlador finalizada para cerrar y salir del instalador de controladores.

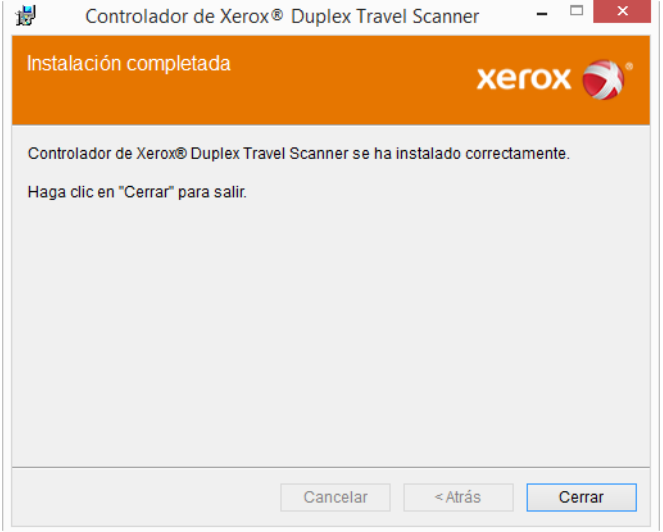

#### <span id="page-19-0"></span>Instalación de Visioneer OneTouch

La instalación del software Visioneer OneTouch se iniciará automáticamente después de que haga clic en Cerrar en la ventana Instalación del controlador finalizada.

1. En la ventana Asistente de instalación de OneTouch, haga clic en **Siguiente**.

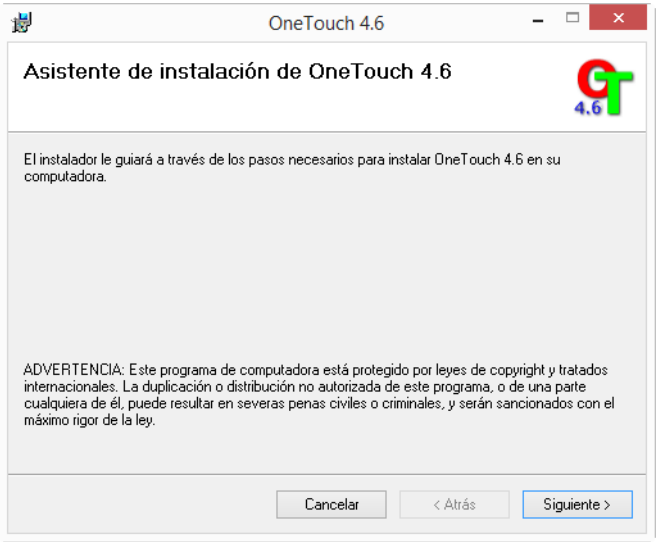

2. En la ventana Contrato de licencia de Visioneer, lea el contrato de licencia. Si acepta los términos, seleccione **Acepto** y haga clic en **Siguiente**.

Si decide no aceptar el contrato de licencia, la instalación finalizará y no se instalará el software OneTouch.

3. El software Visioneer OneTouch se instalará cuando haga clic en **Siguiente** en la ventana Contrato de licencia de Visioneer.

4. Haga clic en **Cerrar** en la ventana Instalación de Visioneer OneTouch finalizada para cerrar y salir del instalador.

Si seleccionó otro software para instalar desde el DVD, la instalación de dicho software se iniciará automáticamente luego de hacer clic en **Cerrar** en la ventana de instalación finalizada.

## <span id="page-20-1"></span><span id="page-20-0"></span>Aplicaciones adicionales disponibles con su escáner

Su escáner incluye las aplicaciones sin costo que aparecen en la siguiente tabla.

1. Regrese al menú principal y haga clic en **Instalar software**.

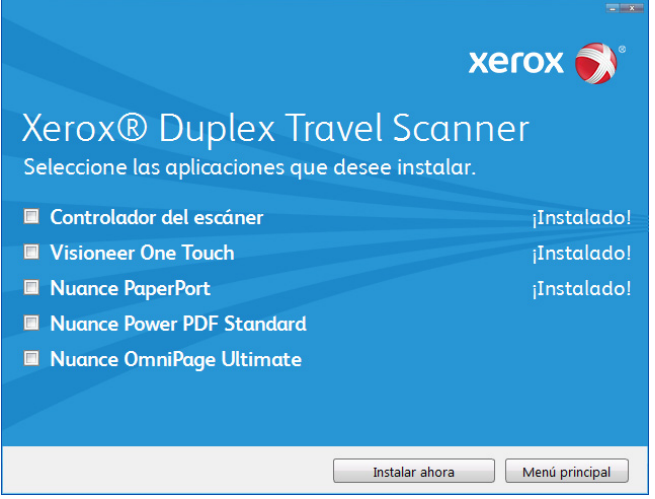

- 2. Seleccione las aplicaciones adicionales que desea instalar y haga clic en **Instalar ahora**.
- 3. Siga las instrucciones que aparecen en pantalla para instalar cada uno de los productos adicionales.

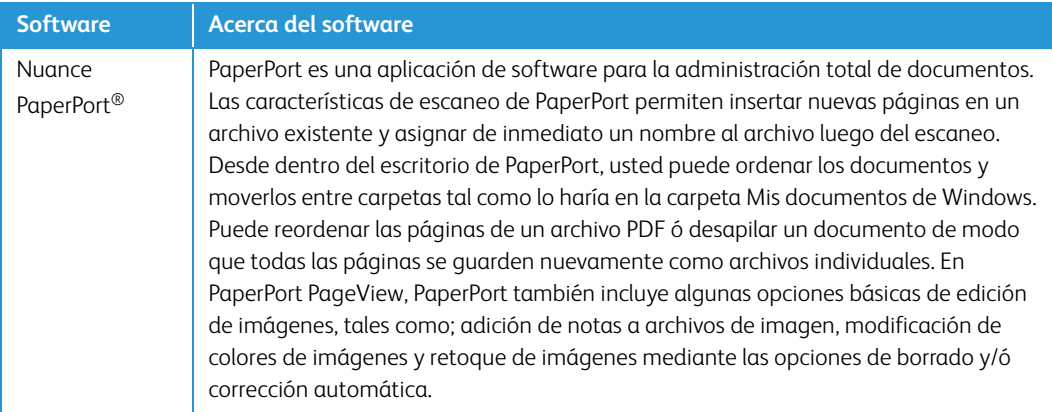

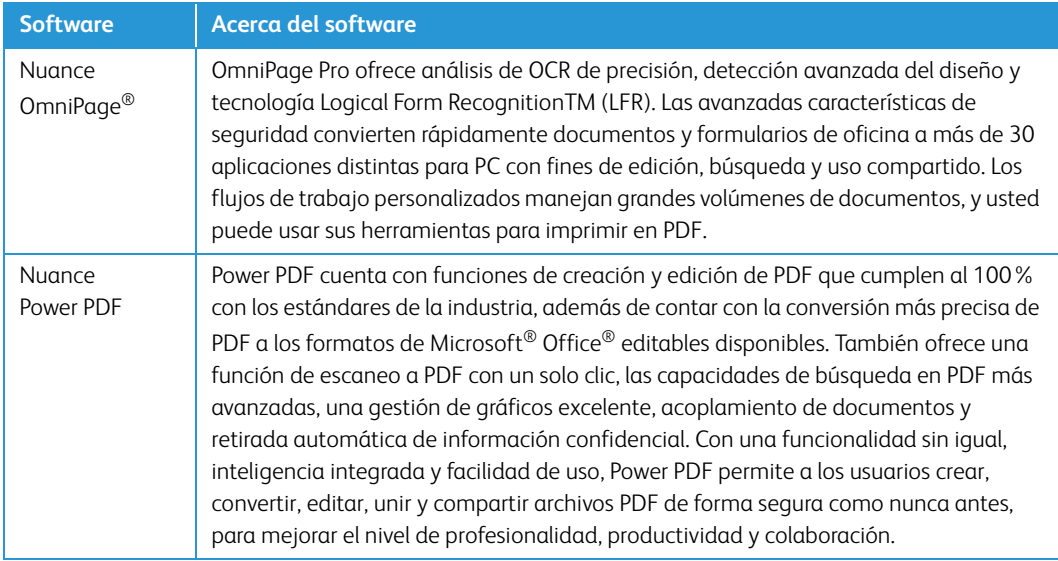

### <span id="page-21-0"></span>Ver las Guías del usuario

1. Regrese a la ventana Menú principal y haga clic en **Ver las guías del usuario**.

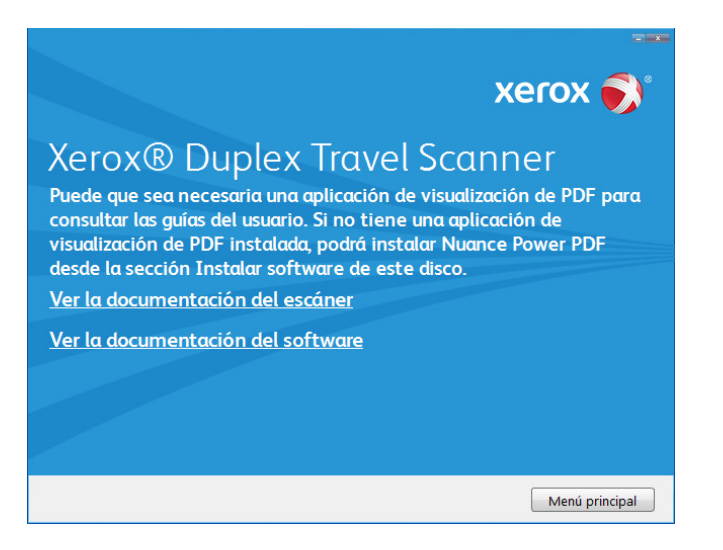

- 2. Haga clic en "Ver la documentación del escáner" para acceder a las guías de escaneo y a la guía de usuario del escáner para OneTouch y TWAIN.
	- **Guía de usuario del escáner**: directrices para la configuración, instalación, funcionamiento, mantenimiento, seguridad y garantía del escáner.
	- **Guía de escaneo de OneTouch**: instrucciones para la configuración y escaneo con OneTouch.
	- **Guía de escaneo de TWAIN**: instrucciones para el acceso y el escaneo con la interfaz TWAIN.

Haga clic en "Ver la documentación del software" para acceder a las guías del usuario de las aplicaciones de software que se proporcionan con el escáner. Por ejemplo, la guía del usuario de Nuance PaperPort se encuentra en esta sección.

Desde cualquiera de las ventanas de estas guías del usuario, haga clic en el botón de menú Guías del usuario para volver a la ventana principal de guías del usuario, luego seleccione la otra sección de documentación para ver las guías del usuario.

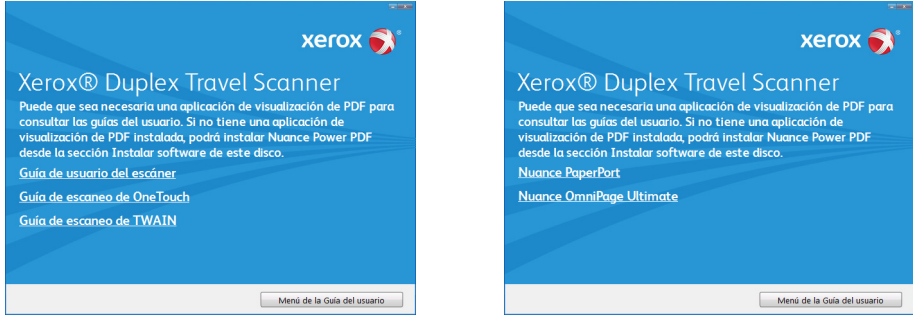

Ventana de documentación del escáner Ventana de documentación de software

- 3. Haga clic en los enlaces de las Guías que desea ver.
- 4. Cuando termine, haga clic en **Menú principal** para regresar a la ventana Menú principal, y luego haga clic en **Salir**.
- 5. Quite el disco de instalación y guárdelo en un lugar seguro.

## <span id="page-22-0"></span>Registrar el escáner

Es importante que registre su escáner ya que esto le proporciona acceso al servicio gratuito de soporte telefónico y a las actualizaciones de software para el escáner.

Para registrar el escáner, necesitará una conexión activa a Internet. Si no tiene acceso a Internet, puede contactar a nuestro departamento de servicio al cliente. Consulte la tarjeta de soporte técnico que recibió con el escáner para obtener información de contacto de nuestro servicio al cliente.

- 1. Abra una ventana de Internet Explorer ó de cualquier otro explorador de Internet que esté instalado en la computadora.
- 2. [En el campo de dirección Web, ingrese w](http://www.xeroxscanners.com)ww.xeroxscanners.com.
- 3. Presione Entrar en el teclado de la computadora ó haga clic en la opción de la pantalla para ir a la dirección Web.
- 4. Cuando se cargue la página Web de escáneres de Xerox, haga clic en Support (Soporte).
- 5. En la página de soporte de productos, haga clic en el enlace **Register Your Product** (Registre su producto).
- 6. Complete el formulario de registro. Todos los campos obligatorios tienen un asterisco (\*).

El registro exige una dirección de correo electrónico válida.

Se le solicitará ingresar el número de serie del escáner. Puede encontrarlo en la parte posterior del equipo.

7. Luego de completar el formulario, haga clic en **Submit Your Registration** (Registre su producto) para poner fin al registro.

Xerox<sup>®</sup> Duplex Travel Scanner **Instalación** Instalación

# <span id="page-24-0"></span>Colocación de documentos para escanear

Quite siempre las grapas o los clips de los documentos antes de introducirlos en el escáner. Las grapas y los clips pueden atascar el mecanismo de alimentación y rayar los componentes internos. Quite también las etiquetas, los adhesivos o las notas Post-It™ que puedan desprenderse durante el proceso de escaneo y quedar atascados en el escáner. El uso incorrecto aquí descrito anulará la garantía del escáner.

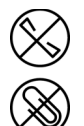

### <span id="page-24-1"></span>Tipos de documentos admitidos

Con este escáner puede escanear los siguientes tipos de documentos.

- Tamaño del documento
	- Tamaño mínimo (ancho x largo): 1,5 x 1,5 pulgadas (38 x 38mm)
	- Tamaño máximo (ancho x largo): 8,5 x 14 pulgadas (216 x 356 mm)
	- Longitud máxima con la opción "Documento largo" activada: 32 pulgadas ( 813 mm)
- Grosor del papel de 16 lb a 32 lb  $(60-120 \text{ g/m}^2)$
- Tarjetas de plástico sin relieve de hasta 0.8 mm de grosor

### <span id="page-24-2"></span>Elementos que debe evitar escanear

Los documentos que figuran en esta lista se pueden escanear, pero ha de tener en cuenta que escanear documentos de este tipo acortará la vida del escáner. Será necesario realizar tareas de mantenimiento con más frecuencia y las piezas sometidas a desgaste durarán menos. Estos tipos de documentos provocan atascos más a menudo y los documentos originales podrían sufrir daños. Si finalmente opta por escanear estos tipos de documentos, evite escanear lotes grandes. Este uso no está contemplado en la esperanza de vida útil del escáner y sus piezas sometidas a desgaste y reposición.

**Nota:** Puede utilizar la hoja de soporte incluida con el escáner para escanear estos tipos de documentos. Salvo en el caso del papel autocopiable y el papel térmico, la hoja de soporte impedirá que se produzcan daños en el documento original y el escáner. En el caso del papel autocopiable y el papel térmico, la hoja de soporte impedirá que el original se rasgue. No obstante, dada la composición de estos tipos de papel, la presión de los rodillos o la temperatura interna del escáner podría dejar rayas en la página. Consulte ["Uso de la hoja de soporte" en la página 26](#page-29-0).

Le recomendamos que limite al mínimo o evite escanear por completo los documentos de esta lista.

- Los documentos ondulados, arrugados ó doblados pueden provocar atascos de papel ó que el escáner tome varias páginas a la vez.
- Papel perforado ó agujereado que se pueda romper al pasar por el rodillo de separación.
- Papel revestido ó fotografías cuyo revestimiento se pueda desprender durante el escaneo y dejar residuos en el escáner.
- El papel extremadamente suave, brillante ó muy texturizado puede provocar que los rodillos de alimentación resbalen y hagan que el escáner informe de un atasco de papel.
- El papel autocopiable se puede romper al pasar por el escáner y la presión de los rodillos puede dejar marcas en la página. El revestimiento químico de este papel se desprenderá y adherirá a los rodillos durante el proceso de escaneado, provocando que los atascos de papel y los errores en la alimentación sean más frecuentes.
- El papel parcialmente transparente, como el papel de calco ó cualquier imagen de la cara opuesta de la página ó fondo negro aparecerá en las imágenes escaneadas.

### <span id="page-25-0"></span>Tipos de documentos inadmisibles

No escanee los siguientes tipos de documentos ya que pueden provocar daños al escáner.

- Elementos que no se encuentren dentro de los tamaños, grosores y pesos admitidos indicados en este documento.
- El papel con forma no rectangular ó irregular hará que el escáner lo detecte e informe de torceduras de documentos ó atascos de papel.
- Papel calco que deje residuos en el escáner y en los rodillos, que lo transferirán al siguiente conjunto de documentos que se escanee.
- Documentos con elementos duros, como cualquier tipo de clip ó grapas.
- Documentos con tinta ó corrector húmedos.
- Papel térmico ó fotosensible.
- Hojas de retroproyector, película plástica, película de cámara y cualquier otro tipo de elemento plástico transparente ó parcialmente transparente.
- Documentos que se hayan pegado con pegamento.
- Tela ó láminas metálicas.

### <span id="page-26-0"></span>Escaneo con AutoLaunch™

Según la instalación completa recomendada del controlador del escáner y el software de Visioneer OneTouch, OneTouch es la interfaz de escaneo principal para utilizar escáner. Cuando coloque un elemento en el escáner, este se escaneará automáticamente y la imagen resultante se enviará a una ubicación de destino, una aplicación de su ordenador o una unidad en red.

1. Coloque el documento a la altura de la flecha de alineación e introdúzcalo boca arriba por la ranura de alimentación de papel.

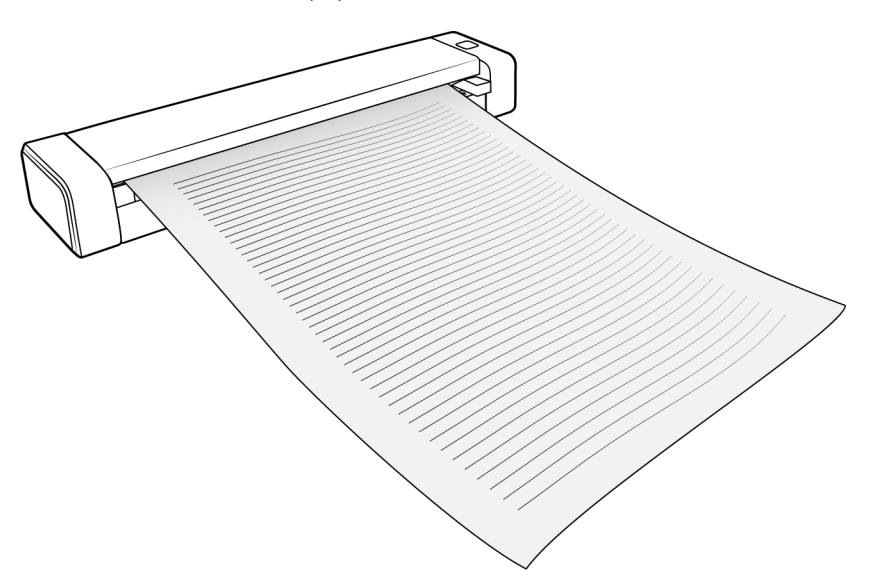

Entonces, el escáner sujetará el papel por el borde superior, comenzará a escanearlo automáticamente y a introducir el papel a través del escáner.

2. Se abrirá una ventana de progreso del escaneo y la imagen se enviará a la aplicación seleccionada para el botón PaperIn.

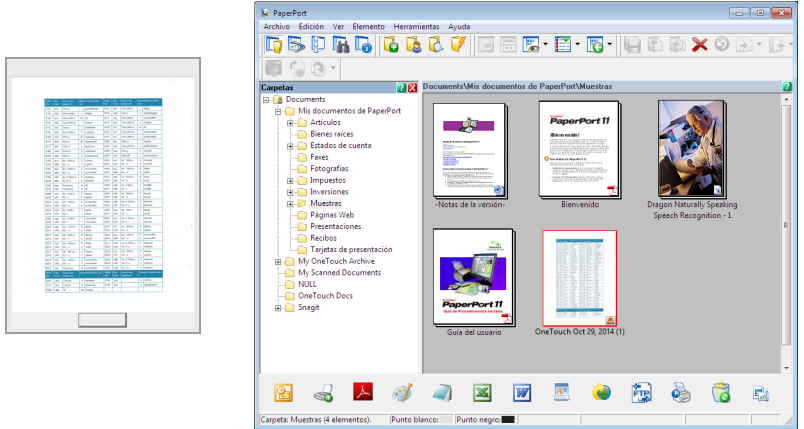

En este ejemplo, la aplicación de destino es el escritorio de PaperPort.

3. Ahora podrá trabajar con la imagen en la Aplicación de destino.

# <span id="page-27-0"></span>Configuración de OneTouch AutoLaunch™

Cuando haya instalado OneTouch, el software se configurará automáticamente con los ajustes pertinentes, a saber: una **aplicación de destino**, una **configuración de escaneo** y un **formato de archivo**.

Puede abrir la ventana Propiedades de OneTouch manteniendo pulsado el botón del escáner durante tres segundos, o bien abriéndola desde el Panel de OneTouch de la pantalla.

- 1. Haga clic en el icono de OneTouch.
- 2. Haga clic con el botón derecho en el botón **PaperIn**, o haga clic con el botón izquierdo en la información detallada.

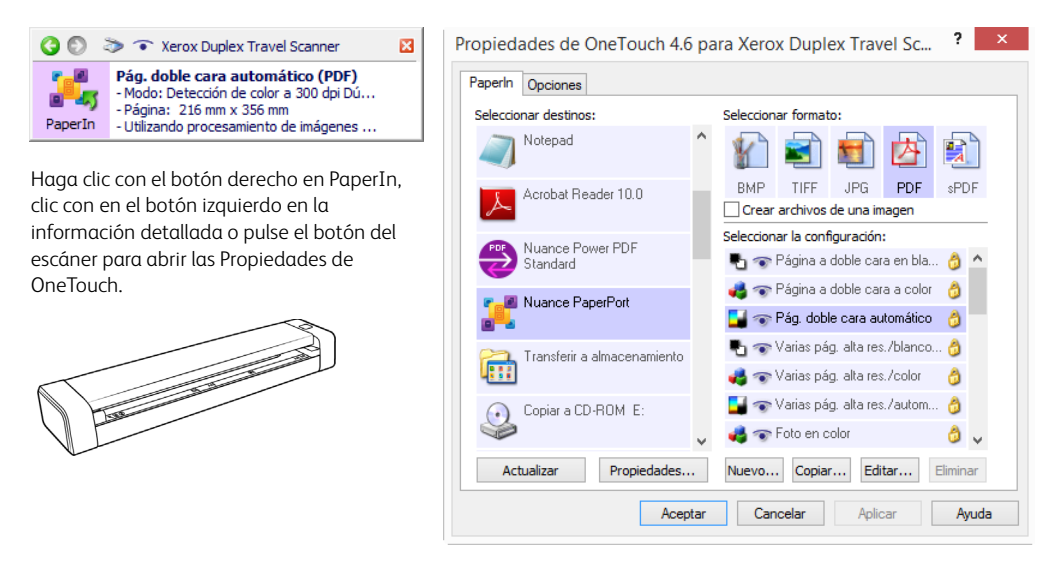

**Nota:** Algunas opciones de la ventana Propiedades de OneTouch no son válidas para su modelo de escáner, por lo que aparecerán en gris y no estarán disponibles.

#### **Para cambiar la configuración de PaperIn:**

- 1. Haga clic en el nombre de la aplicación de la lista **Seleccionar destinos**.
- 2. Seleccione un formato de archivo en el panel **Seleccionar formato**.
- 3. Seleccione una configuración de escaneo en la lista **Seleccionar la configuración**.
- 4. Haga clic en **Aceptar** para guardar los cambios.
- 5. Coloque una hoja en el escáner.
- 6. El escáner comenzará a escanear y enviará la imagen a la aplicación, con el formato de archivo y la configuración de escaneo especificados.

**Nota:** Consulte la guía de escaneo de OneTouch del disco de instalación para obtener instrucciones al respecto. También puede hacer clic en el botón **Ayuda** de la ventana Propiedades de OneTouch para abrir las instrucciones en un explorador de Internet.

# <span id="page-28-0"></span>Activación/desactivación de AutoLaunch™

Si desea escanear desde el panel de botones de OneTouch de la pantalla o tener la capacidad de colocar una hoja en el escáner y esperar antes de iniciar el escaneo, puede desactivar AutoLaunch. Esta opción se encuentra en Configuración de la aplicación de las propiedades de hardware del escáner.

1. Haga clic en el icono de OneTouch del área de notificaciones de Windows situada en el lado derecho de la pantalla.

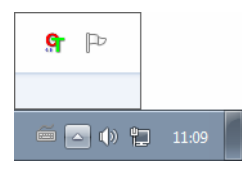

2. Haga clic en el icono del escáner situado a la derecha de los botones verdes, en la barra de título del panel de botones de OneTouch.

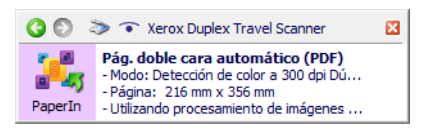

3. Haga clic en el botón Propiedades de la ventana de propiedades de hardware.

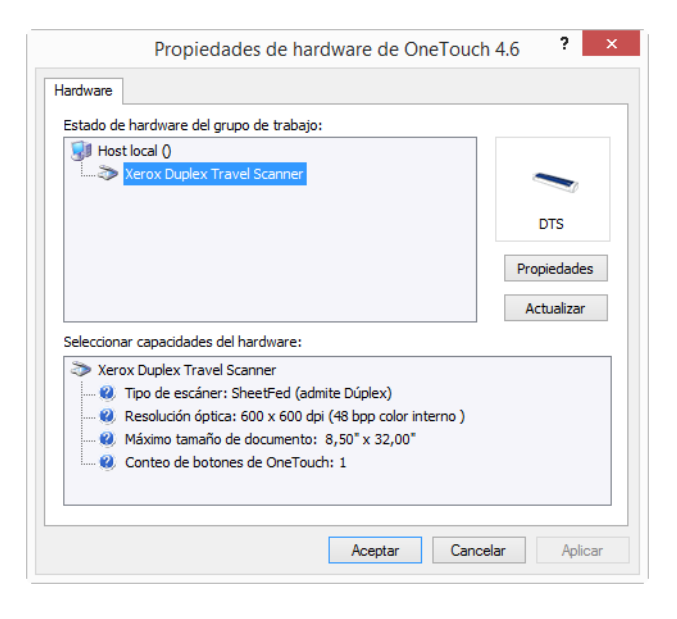

4. En la ficha Configuración de la aplicación, haga clic en Encender AutoLaunch™ para eliminar la marca de selección de esa opción.

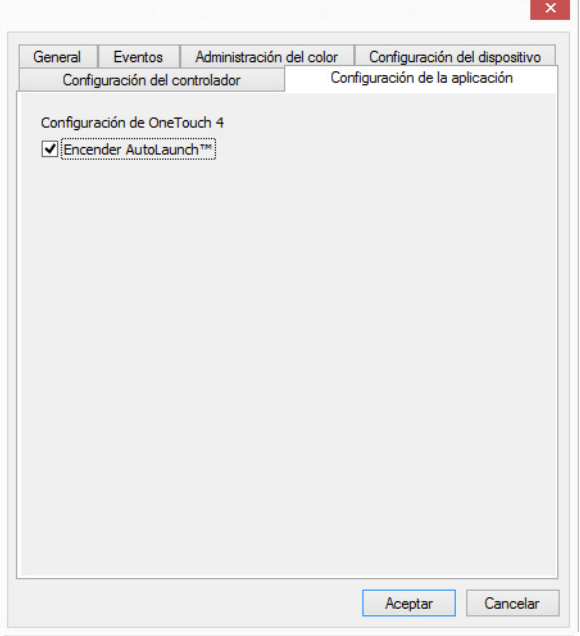

5. Haga clic en Aceptar para guardar los cambios y cerrar la ventana. Haga clic en Aceptar para cerrar la ventana Propiedades del hardware.

De este modo la función AutoLaunch quedará desactivada. El escáner no comenzará a escanear hasta que no pulse el botón del escáner, haga clic en el botón de escaneo del panel de botones de OneTouch o en la interfaz de escaneo de la aplicación que esté utilizando.

### <span id="page-29-0"></span>Uso de la hoja de soporte

Se recomienda utilizar la interfaz TWAIN al escanear con la hoja de soporte. La opción del **Modo hoja de soporte** aplica una corrección del color especialmente diseñada para procesar imágenes de documentos escaneados utilizando la hoja de soporte. Consulte la guía de escaneo de TWAIN que se encuentra en el disco de instalación.

#### **ADVERTENCIA: La bolsa de plástico de la hoja de soporte podría provocar asfixia, manténgala fuera del alcance de los niños.**

1. Saque la hoja de soporte de la bolsa de plástico.

Recomendamos que conserve la bolsa y que vuelva a colocar la hoja de soporte en su interior cuando termine de escanear. De este modo, podrá impedir que la hoja de soporte se raye.

- 2. Quite el papel de seda.
- 3. Abra la hoja de soporte y coloque el elemento que desee escanear sobre su esquina superior izquierda.

Si el elemento que va a escanear no se encuentra en la esquina superior izquierda de la hoja

de soporte, puede que aparezcan resultados no uniformes o errores.

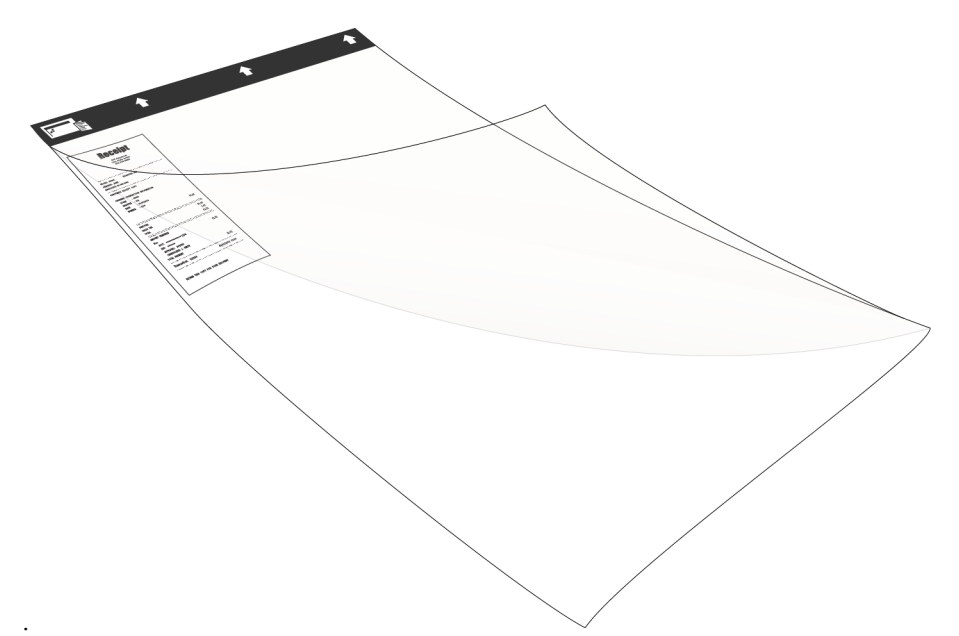

- 4. Abra la interfaz TWAIN del escáner y seleccione **Modo hoja de soporte**.
	- La opción **Modo hoja de soporte** se encuentra en la ficha de modelo del escáner, en la sección **Configuración de documento** de la interfaz TWAIN.

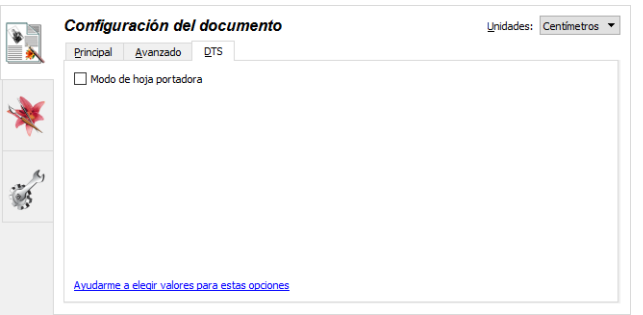

5. Coloque la hoja de soporte en el escáner con el borde posterior en la ranura de alimentación de papel.

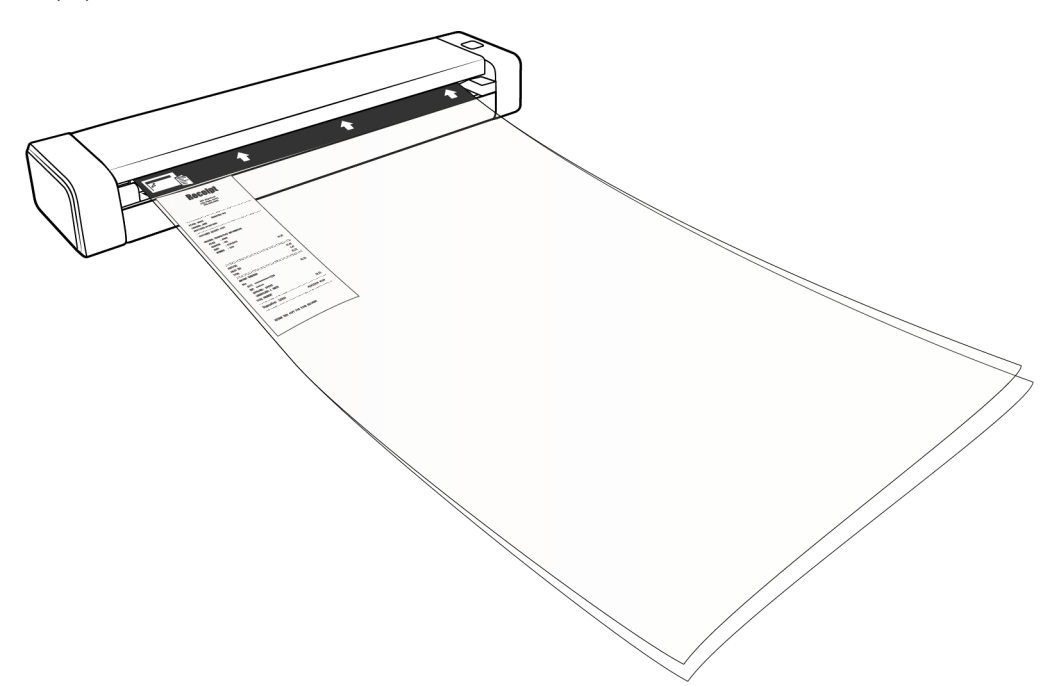

6. Haga clic en el botón Escanear de la interfaz TWAIN.

Puede que tenga que empujar ligeramente la hoja de soporte para que entre en el escáner en caso de que los rodillos no agarren de inmediato la hoja.

7. Cuando termine de escanear, quite el elemento escaneado de la hoja de soporte e introduzca esta en la bolsa de plástico.

Guarde la hoja de soporte en un lugar donde pueda conservarse en posición horizontal y sin alteraciones de tipo alguno. Los pliegues del plástico podrían ocasionar reflejos de luz inusuales durante el escaneo, que podrían aparecer como líneas en la imagen final.

### <span id="page-31-0"></span>Interfaces de escaneo

• **OneTouch AutoLaunch:** para usar la función AutoLaunch, basta con introducir un documento en el escáner y este se escaneará automáticamente utilizando la configuración predefinida en el software de OneTouch.

**Panel de botones de OneTouch:** use esta opción de escaneo cuando desee escanear desde la pantalla del ordenador. Con esta opción se escanea utilizando la misma configuración que cuando se usa la función de escaneo AutoLaunch.

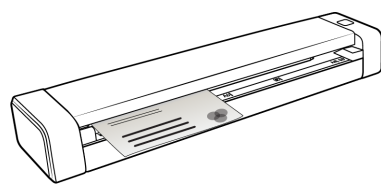

PaperIn a OneTouch AutoLaunch Panel de botones de OneTouch

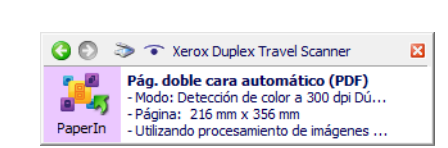

Consulte la guía de escaneo de OneTouch en el disco de instalación para obtener instrucciones. También puede hacer clic en el botón **Ayuda** en la ventana Propiedades de OneTouch para abrir las instrucciones en un explorador de Internet.

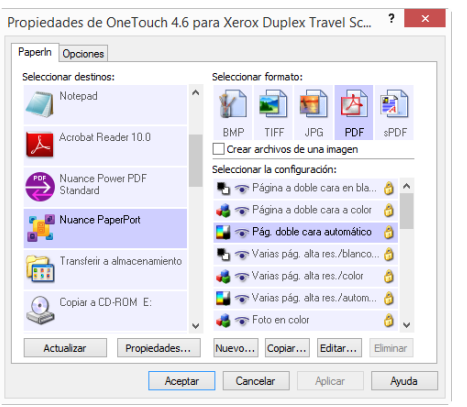

• **Interfaz TWAIN y WIA**: esta opción utiliza la interfaz TWAIN del escáner para escanear. Seleccione opciones de escaneo antes de escanear, coloque el documento en el escáner y haga clic en un botón de la ventana de la interfaz TWAIN.

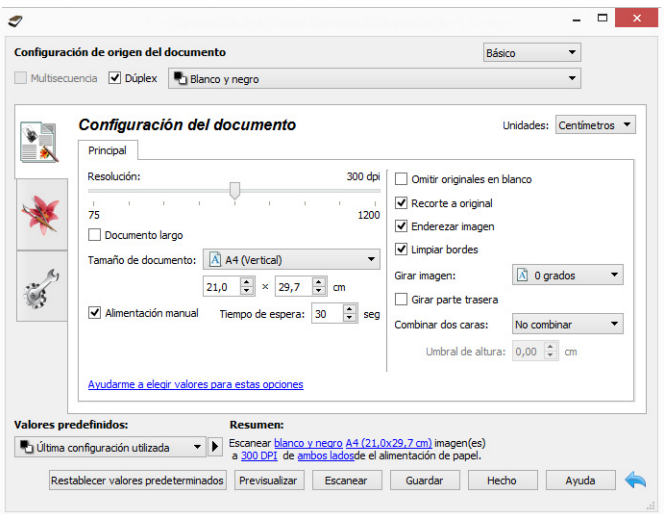

Consulte la guía de escaneo de TWAIN en el disco de instalación para obtener instrucciones. También puede hacer clic en el botón **Ayuda** en la interfaz TWAIN para abrir las instrucciones en un explorador de Internet.

# <span id="page-34-0"></span>Mantenimiento

Esta sección incluye información sobre el mantenimiento, la solución de problemas, la desinstalación, las especificaciones del escáner y las piezas de repuesto.

## <span id="page-34-1"></span>Precauciones de seguridad

Para garantizar el continuo funcionamiento seguro de su equipo Xerox, siga estas pautas de seguridad en todo momento.

#### **Haga lo siguiente**

- Siga siempre todas las advertencias e instrucciones que se indican en el equipo o que se proporcionan con éste.
- Antes de limpiar este producto, desenchúfelo del tomacorriente. Use siempre materiales diseñados específicamente para este producto, el uso de otros materiales puede provocar un rendimiento deficiente y una situación peligrosa.
- Coloque siempre el equipo en una superficie de apoyo sólida que tenga la resistencia adecuada para soportar el peso del equipo.
- Ubique siempre el equipo en un área que tenga la ventilación y el espacio adecuados para realizar mantenimiento.
- Desenchufe siempre el equipo del tomacorriente antes de limpiarlo.

#### **No haga lo siguiente**

- Nunca use el enchufe de un adaptador de conexión a tierra para conectar el equipo a un tomacorriente sin un terminal de conexión a tierra.
- Nunca intente realizar ninguna función de mantenimiento que no se describa específicamente en esta documentación.
- Nunca retire las cubiertas o las protecciones fijadas con tornillos. No hay áreas en las que el operador pueda realizar mantenimiento dentro de estas cubiertas.
- Nunca coloque el equipo cerca de un radiador u otra fuente de calor.
- Nunca invalide ni altere alguno de los dispositivos de interbloqueo eléctrico o mecánico.
- Nunca coloque el equipo en donde puedan pisar o tropezarse con el cable de alimentación.

### <span id="page-34-2"></span>Propiedades de hardware

Puede utilizar la página de propiedades del escáner para conocer las instrucciones de mantenimiento del mismo, cambiar algunas de las opciones de hardware, configurar el comportamiento de su interfaz y las opciones de la aplicación que podrían estar disponibles para el escáner.

#### **Para abrir la página de propiedades de hardware del escáner:**

- **Windows 7** y versiones posteriores: el Panel de control de Windows, abra **Hardware y sonido** y luego **Dispositivos e impresoras**. Haga clic derecho en el escáner y seleccione Propiedades de escaneo en la lista.
- **Windows Vista**: en el Panel de control de Windows, abra **Hardware y sonido** y luego **Escáneres y cámaras**. Haga clic en el icono del escáner y luego en el botón **Propiedades**.
- **Windows XP**: en el Panel de control de Windows, en la vista de categorías, abra **Impresoras y otro hardware** y luego **Escáneres y cámaras**. Haga clic derecho en el escáner y luego seleccione **Propiedades** en la lista.

#### <span id="page-35-0"></span>Configuración del dispositivo

La ficha **Configuración del dispositivo** muestra la información del hardware del escáner. Las opciones de la ficha Configuración del dispositivo estarán disponibles dependiendo de si el hardware del escáner es compatible o no con la característica. Es posible que algunas características descritas en este documento no estén disponibles para el escáner actual. Haga caso omiso de la información acerca de las características que no aparecen en la interfaz de su escáner.

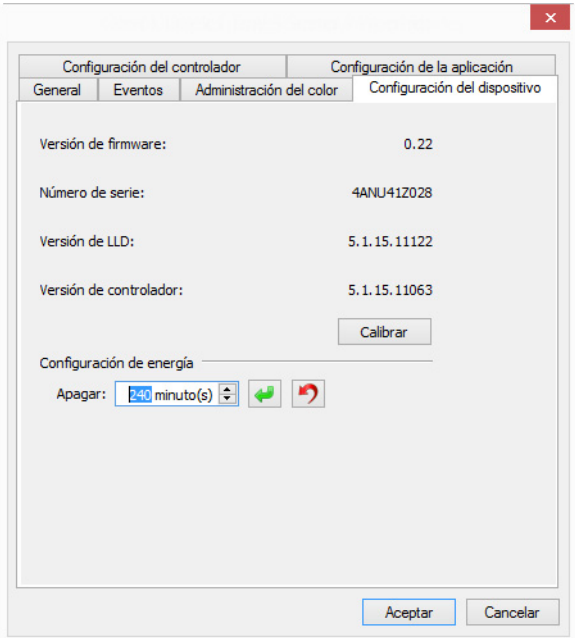

#### **Información del escáner**

- **Versión de firmware**: es el número de versión de chip del procesador de hardware actual.
- **Número de serie**: el número de identificación único del escáner.
- **Versión de LLD**: la versión del controlador base del escáner. Esta no es la versión de software de OneTouch, ni las versiones del controlador TWAIN ó WIA.
- **Versión del controlador**: esta la versión del controlador TWAIN del escáner.

#### **Configuración del escáner**

• **Calibrar:** El escáner tiene que calibrarse como parte de su proceso de mantenimiento mensual. Para ello, necesitará la hoja de calibración que se incluye con el escáner. Haga clic en el botón **Calibrar** para iniciar la utilidad. Siga las instrucciones que aparecen en la pantalla para calibrar el escáner.

#### **Ajustes de energía**

• **Apagar**: introduzca el número de minutos que debe esperar el escáner antes de apagarse automáticamente.

Haga clic en el botón verde Intro para guardar los cambios del campo Apagar.

Haga clic en el botón rojo Restablecer para restablecer el valor de tiempo de espera predeterminado.

**Nota:** Cuando el escáner esté apagado, pulse firmemente el botón del escáner para activarlo. Cuando el escáner esté encendido, este permanecerá así y recibiendo alimentación hasta se apague de forma automática. Si pulsa el botón del escáner, no lo apagará.

#### <span id="page-36-0"></span>Configuración del controlador

Las opciones de este panel permiten configurar la manera en que la interfaz del escáner se comportará en algunas situaciones. Consulte la guía de escaneo de TWAIN en el disco de instalación para obtener instrucciones. También puede hacer clic en el botón **Ayuda** en la interfaz TWAIN para abrir las instrucciones en un explorador de Internet.

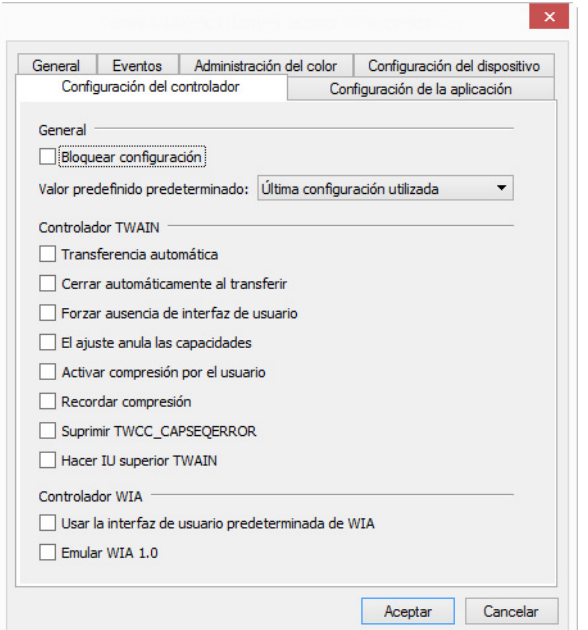

# <span id="page-37-0"></span>Eliminación de atascos de papel

Si el escáner deja de funcionar debido a un atasco de papel, aparecerá una advertencia al cabo de unos instantes.

### **ADVERTENCIA: No intente quitar la página atascada con el escáner cerrado.**

Si saca a la fuerza la página del escáner, provocará daños en el dispositivo. Siga las instrucciones que aparecen a continuación para sacar la página atascada.

1. Coloque los pulgares en ambos lados de la ranura de alimentación de papel, debajo de la tapa del escáner. Sostenga ambos lados del escáner firmemente y tire de la tapa del escáner para soltarla del cuerpo del dispositivo.

Abra el escáner con las dos manos, ya que la tapa se sujeta por medio de brazos de bloqueo situados a ambos lados de la ranura de alimentación de papel. Si solo abre un lado, podría estropear la tapa del escáner.

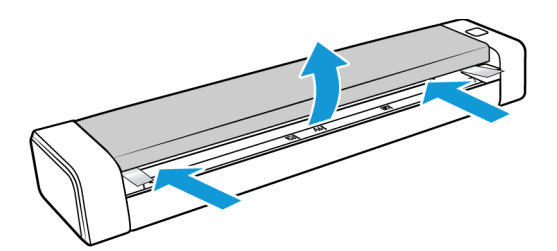

- 2. Retire el papel atascado y cierre la tapa.
- 3. Cierre lentamente la tapa del escáner. Presione en ambos lados de la tapa hasta que escuche un clic cuando los brazos de bloqueo de la tapa del escáner encajen en su sitio.

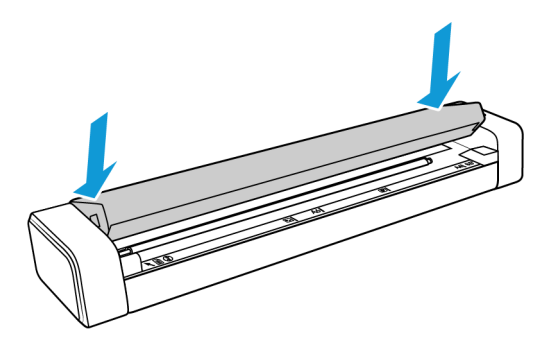

Para reducir la cantidad de atascos de papel, alise y enderece el papel antes de escanear e introduzca el papel en el escáner horizontalmente.

### <span id="page-38-0"></span>Limpieza del escáner

Limpie el interior del escáner para quitar el polvo y la suciedad que deje el papel del cristal del escáner y los rodillos de recogida y alimentación. La limpieza del interior del escáner ayuda a mantener el funcionamiento óptimo del escáner. La acumulación de polvo en los rodillos impedirá que los documentos alimenten el papel directamente a través del escáner y el polvo del cristal del escáner hará que aparezcan líneas en la imagen escaneada.

Debe limpiar el interior del escáner por lo menos una vez a la semana o cuando proceda en función del uso del escáner. Si al limpiar el escáner no se solucionan los problemas de calidad de la imagen, siga las instrucciones de la sección siguiente para calibrar el escáner.

Para ello, necesitará el paño de limpieza que se incluye con el escáner.

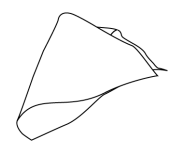

**Precaución: Limpie el escáner con cuidado para evitar estropear los sensores. El sensor de papel y el sensor de la tapa del escáner son unas palancas de plástico que se encuentran en el interior del escáner. Estas son frágiles y se pueden romper.**

La palanca del sensor de papel se encuentra a lo largo de la parte frontal del escáner. Si el sensor de papel se estropea, el escáner dejará de detectar la introducción del papel en el escáner. El sensor de la tapa se encuentra en el extremo izquierdo del rodillo de alimentación. Si el sensor de la tapa se estropea, el escáner dejará de detectar el cierre de la tapa.

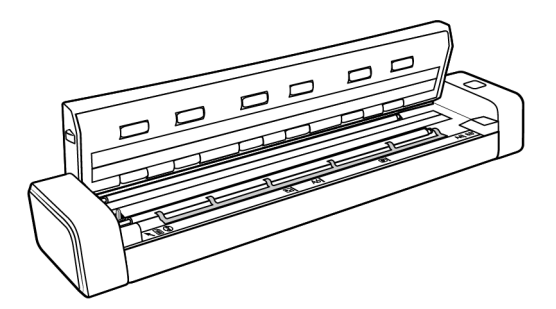

1. Coloque los pulgares en ambos lados de la ranura de alimentación de papel, debajo del panel superior del escáner.

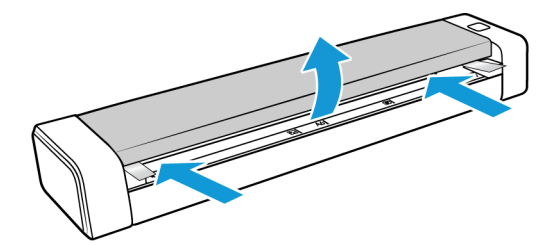

2. Sostenga ambos lados del escáner firmemente y tire de la parte superior del escáner para soltarla del cuerpo del dispositivo.

Abra el escáner con las dos manos, ya que la tapa se sujeta por medio de brazos de bloqueo situados a ambos lados de la ranura de alimentación de papel. Si solo abre un lado, podría estropear la tapa del escáner.

3. Con el paño de limpieza, limpie todas las superficies del escáner. Asegúrese de limpiar el cristal de debajo de la tapa del escáner y los rodillos de alimentación del cuerpo del escáner.

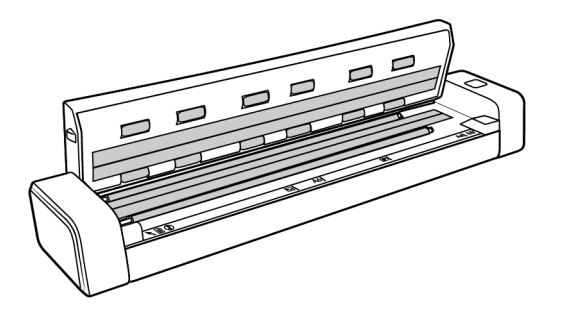

4. Cierre lentamente la tapa del escáner. Presione en ambos lados de la tapa hasta que escuche un clic cuando los brazos de bloqueo de la tapa del escáner encajen en su sitio.

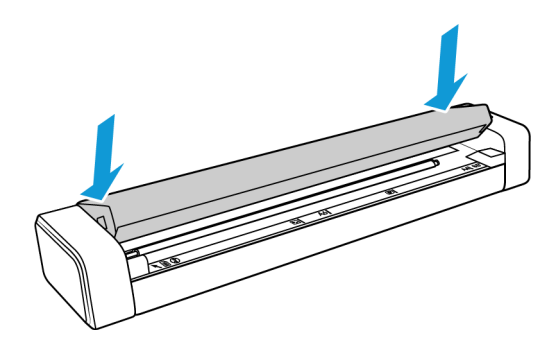

#### <span id="page-39-0"></span>Método de limpieza adicional

El método estándar de limpieza del escáner es utilizando la hoja para limpiar. Si las líneas, manchas o áreas borrosas persisten, puede intentar limpiar su escáner con alcohol isopropílico.

Tenga cuidado al limpiar el escáner y tome las precauciones para evitar lesiones, irritación de la piel y daños al escáner

- Hoja para limpiar el escáner.
- Una botella de alcohol isopropílico al 70%.
- Guantes protectores de goma o látex.
- Anteojos protectores.

Siga las instrucciones de la sección anterior para limpiar el escáner. No obstante, humedezca el paño de limpieza con alcohol isopropílico antes de limpiar las superficies interiores del escáner.

### <span id="page-40-0"></span>Calibración del escáner

Si las imágenes escaneadas tienen líneas verticales negras o en color, y la limpieza no soluciona el problema, puede ser porque el escáner tenga que calibrarse.

Es preciso calibrar el escáner como parte del proceso de mantenimiento mensual. Si el escáner se usa a diario, puede que tenga que calibrarlo con mayor frecuencia.

Deberá tener a mano una de las hojas de calibración.

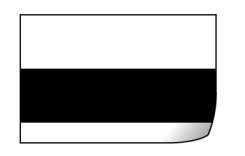

**Precaución:** *No* **intente calibrar el escáner con otro tipo de documento (por ejemplo, papel blanco o una copia de la hoja de calibración).**

La rutina de calibración fallará y un indicador LED rojo parpadeante del escáner indicará el error de calibración. Con el escáner se incluye una hoja de calibración, si no dispone de una, podrá pedirla en la página Parts & Accessories (Piezas y accesorios) del escáner en www.xeroxscanners.com.

#### **Para calibrar el escáner:**

- 1. Abra la página de propiedades de hardware del escáner como se indica en la [página 31](#page-34-2).
- 2. Haga clic en la ficha **Configuración del dispositivo**.

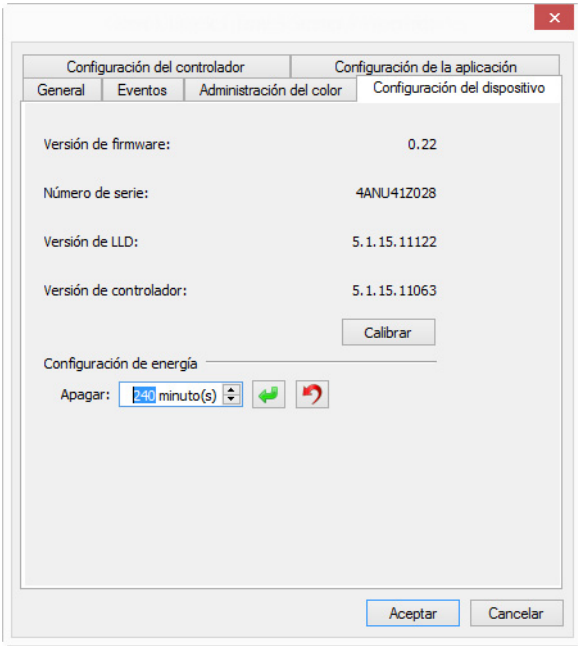

3. Haga clic en el botón **Calibrar** para iniciar la utilidad de calibración.

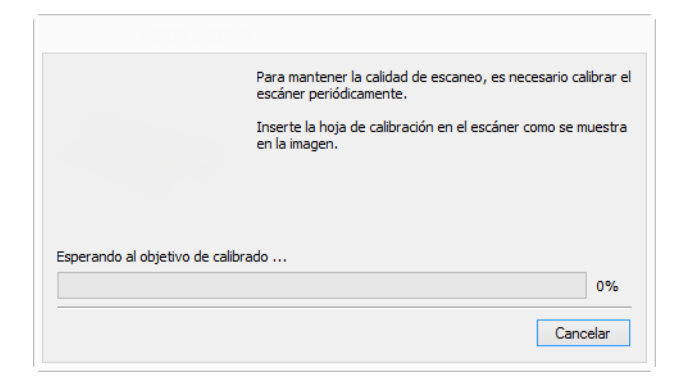

4. Introduzca la hoja de calibración en el escáner como se indica en la imagen siguiente.

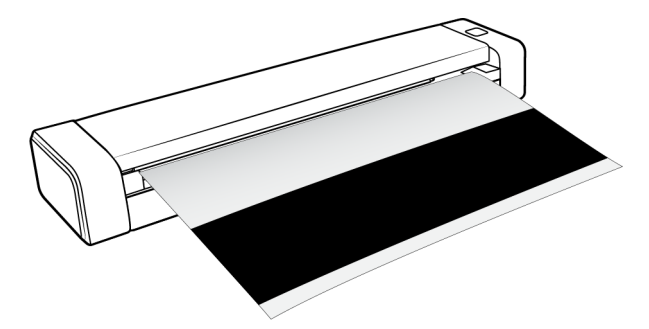

- 5. El escáner introducirá la hoja de calibración y hará que entre lentamente por el paso de papel.
- 6. Cuando concluya la calibración, el escáner sacará la hoja de calibración del escáner. Quite la hoja de calibración cuando se lo solicite la utilidad. No saque la hoja del escáner a la fuerza, ya que el dispositivo soltará la hoja cuando haya salido por completo de su interior.

#### <span id="page-41-0"></span>Error de calibración

Si se produce un error durante la calibración o si el escáner se desconecta durante la calibración, el error aparecerá en la pantalla. Si aparece un mensaje que indica un fallo de calibración, vuelva a ejecutar la utilidad de calibración.

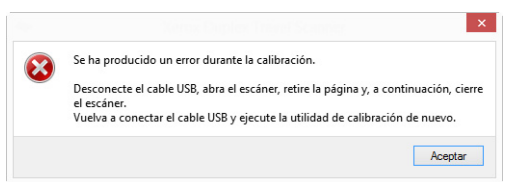

**Nota:** si intenta calibrar el escáner con otra hoja que no sea la de calibración que se incluía con el escáner, la rutina de calibración fallará. Tendrá que apagar y volver a encender el escáner, desenchufando y volviendo a enchufar el cable USB y, a continuación, volviendo a iniciar la calibración.

# <span id="page-42-0"></span>Solución de problemas

**Problema**: el escáner no escanea.

Verifique uno de estos posibles problemas:

- **¿Hay cables sueltos o conectados de manera insegura?** Revise las conexiones de cables. Asegúrese de que los cables estén conectados con seguridad.
- **¿Reinició la computadora y el escáner?** Si el papel se atasca en el escáner o si la conexión se interrumpe debido a un error, intente reiniciar la computadora y apagar y encender el escáner.
- **¿Conectó el escáner en un hub USB?** Si utiliza un hub USB para conectar el escáner, intente conectar el cable USB directamente a la parte posterior de la computadora.

No se recomienda utilizar el escáner con un hub USB. Si utiliza un hub, éste debe tener su propio suministro de alimentación.

- **¿Tiene el cable USB una longitud de 6' o menos?** Si utiliza un cable USB de más de 6', se puede interrumpir la conexión con el escáner. La longitud recomendada del cable USB es 6' o menos. El cable USB que viene con el escáner está dentro de este rango.
- **¿Seleccionó otro origen de imágenes en el software de escaneo?** Si usa varios dispositivos de imágenes en su computadora, tales como una cámara, una impresora todo en uno u otro escáner, puede que haya seleccionado otro origen para las imágenes.

**Problema**: ¿por qué el escáner no funciona luego de una restauración del sistema en Windows?

Es posible que el proceso de restauración del sistema haya dañado algunos de los componentes del controlador. Se recomienda reinstalar el controlador del escáner.

**Problema**: ¿por qué no funciona el escáner luego de un período de inactividad de varias horas de la computadora?

Para resolver el problema, simplemente apague el escáner y vuelva a encenderlo.

Esto puede ocurrir luego que Windows entra en modo de ahorro de energía e hiberna la computadora en un estado de bajo consumo de energía. Al mover el mouse o al escribir en el teclado, la computadora se "despierta" y se restaura la energía normal del sistema. Esta fluctuación de energía durante el período de hibernación de la computadora puede hacer que el escáner pierda la comunicación con la computadora.

**Problema**: durante la instalación aparece el mensaje de error: La instalación de PaperPort no está completa.

El procedimiento de instalación no se realizó correctamente. Debe reiniciar su computadora y luego reiniciar la instalación del software PaperPort.

**Problema**: la instalación no se realiza correctamente. Si la instalación finaliza, el funcionamiento de las opciones de OneTouch del escáner no parece el adecuado.

Una causa probable es que algunos de los programas del controlador ya estén instalados en su computadora para otro escáner. Éstos interfieren con la instalación y con las opciones de OneTouch y es necesario quitarlos y volver a instalar el escáner Xerox. Consulte la documentación que venía con el otro escáner para conocer los pasos necesarios para quitar los programas del controlador.

**Problema**: si el cable USB se desconecta durante un escaneo, el escáner no se vuelve a conectar cuando se restablece la conexión del cable USB.

Desconecte el cable USB del escáner y vuelva a conectarlo.

#### **Si el escáner no se vuelve a conectar:**

- 1. Desconecte el cable USB del escáner.
- 2. Reinicie la computadora.
- 3. Luego del reinicio, vuelva a conectar el cable USB.

**Problema**: mi computadora sigue mostrándome mensajes de error que indican que no hay espacio en el disco duro.

El requisito mínimo de espacio libre en el disco duro de es para la instalación del software y un escaneo básico y de baja resolución. Escaneos de alta resolución proporcionan archivos que pueden tener un tamaño superior a 1 gigabyte. Libere espacio en el disco duro para que el software pueda guardar las imágenes escaneadas.

**Problema**: mi computadora sigue mostrándome mensajes de error que indican que no hay memoria.

Asegúrese de que su sistema cumpla los requisitos mínimos para usar el escáner.

**Problema**: intenté 'Reparar' la aplicación OneTouch mediante la función 'Cambiar' de Agregar o quitar programas en el Panel de control y la reparación no fue posible.

- 1. Antes de intentar reparar OneTouch, desenchufe el cable USB conectado al escáner.
- 2. Vuelva a ejecutar la función Cambiar/Reparar. Si se le solicita el DVD de instalación, inserte el disco 1 en el reproductor de DVD-ROM y haga clic en Aceptar.
- 3. Cuando se le solicite, vuelva a conectar el cable USB en el escáner.
- 4. Al finalizar el proceso de instalación, haga clic en Aceptar en la ventana Realice la instalación, y luego haga clic en Cerrar.
- 5. Reinicie la computadora.

**Problema**: OneTouch dejó de funcionar después de la instalación de Internet Explorer en Windows XP.

Éste es un problema conocido. OneTouch deja de responder cuando Internet Explorer se instala después que el escáner. Para resolverlo:

1. Abra la característica Agregar o quitar programas de Windows desde el Panel de control.

- 2. Busque Windows Internet Explorer y desinstálelo mediante las opciones Cambiar/Quitar. Siga el asistente hasta eliminar por completo el software Internet Explorer.
- 3. Busque One ouch y desinstálelo mediante las opciones Cambiar/Quitar. Siga el asistente hasta eliminar por completo el programa OneTouch.
- 4. Desconecte el cable USB del escáner de la computadora.
- 5. Reinicie la computadora.
- 6. Instale Internet Explorer.
- 7. Instale el controlador del escáner.

**Problema**: recibo un mensaje de error que indica que el OCR falla cada vez que intento escanear utilizando las características de OCR desde OneTouch.

El software antispyware configurado para ejecutarse siempre puede interferir con la funcionalidad del controlador. Se recomienda desactivar o suspender temporalmente la característica de protección automática durante el escaneo. Cuando el escaneo finalice y el archivo se haya guardado, vuelva a activar la característica de protección automática. No es necesario cerrar el software antispyware.

**Problema**: el papel se atasca en el escáner.

Para reducir el número de atascos de papel, alise y enderece el papel antes de escanear. Si los atascos de papel se producen con mayor frecuencia, intente limpiar el rodillo con un paño suave humedecido en alcohol isopropílico. El exceso de polvo del rodillo puede hacer que parezca desgastado y causar problemas relacionados con la alimentación del papel. Consulte ["Limpieza](#page-38-0)  [del escáner" en la página 35](#page-38-0) para obtener instrucciones de limpieza.

Si los documentos que está escaneando son delgados, frágiles o están muy arrugados, pruebe a escanear utilizando la hoja de soporte del escáner. Consulte el capítulo "Colocación de documentos" de la guía del escáner para obtener instrucciones al respecto.

#### <span id="page-44-0"></span>Solución de problemas de la luz de estado

La luz de estado indica el estado actual del escáner:

- **Azul fijo:** indica que el escáner recibe alimentación. Cuando el controlador del escáner está instalado, el dispositivo está preparado para escanear
- **Azul destelleante: i**ndica que el escáner está ocupado (por ejemplo, si está escaneando o realizando la calibración).
- **Rojo intermitente:** indica la presencia de un error de hardware.

#### **Códigos de error**

La luz de estado indica el estado actual del escáner. Si el escáner presenta problemas de hardware, la luz de estado parpadeará en rojo un número determinado de veces, se parará y, a continuación, volverá a parpadear el mismo número de veces. El número de parpadeos entre las pausas indica el código de error de hardware. Además, en la pantalla LED aparecerá una "E" intermitente seguida del código de error correspondiente al patrón de parpadeo de la luz de estado.

Las siguientes son descripciones de los patrones más comunes. En todos los casos, debe apagar el escáner y comprobar su configuración. Asegúrese de que el cable USB esté conectado al escáner y al equipo. Cerciórese de que el cable de alimentación esté conectado al escáner y a la toma de corriente. Póngase en contacto con el soporte técnico de Xerox si observa un patrón de destellos distinto.

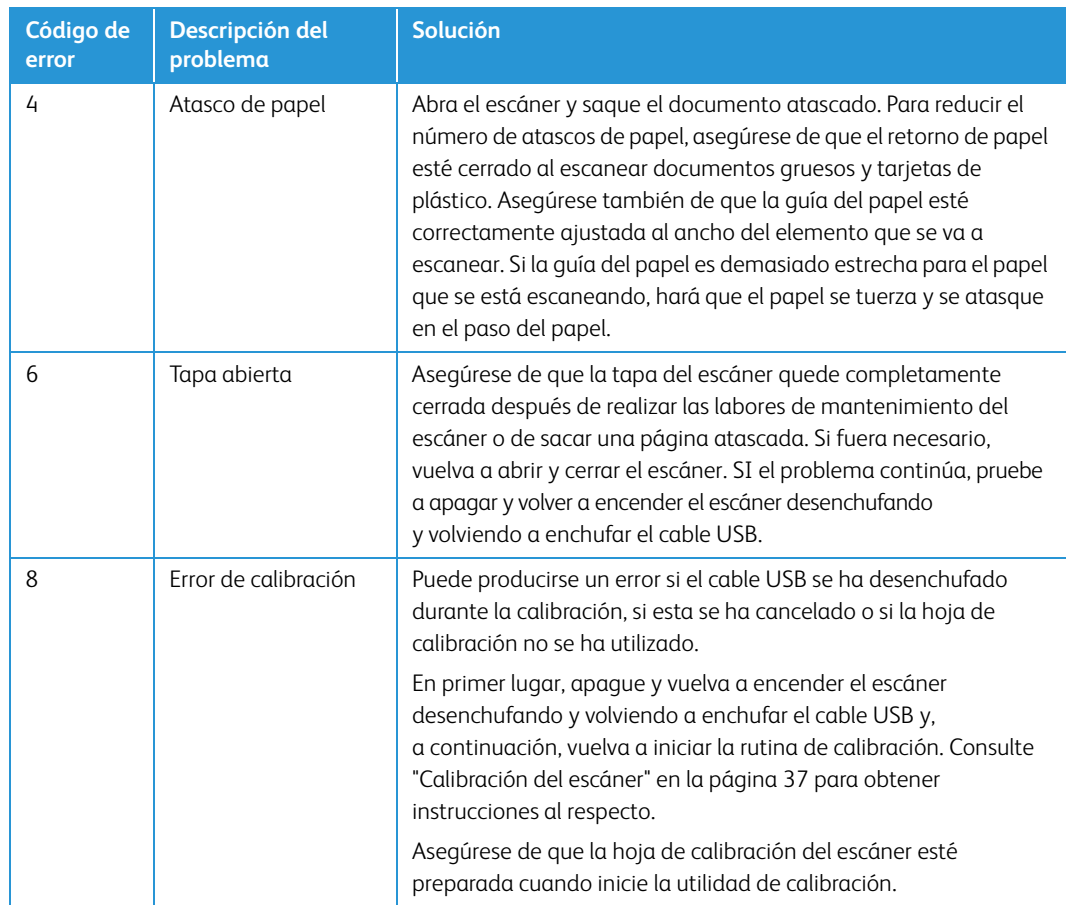

### <span id="page-45-0"></span>Desinstalación del escáner

Utilice las opciones del Panel de control de Windows para eliminar el controlador del escáner y los módulos, así como otro software proporcionado por el escáner.

Deje el cable USB del escáner conectado al equipo mientras desinstala el controlador del escáner. Desenchufe el cable USB cuando así se le indique en las instrucciones de abajo.

Abra la lista de programas instalados en el Panel de control de Windows.

- Windows XP: abra Agregar ó quitar programas.
- Windows Vista y versiones posteriores: abra Programas y características.

#### **Desinstalación del controlador del escáner:**

- 1. En la lista de programas instalados haga clic en Controlador de Xerox® Duplex Travel Scanner.
- 2. Haga clic en el botón Cambiar ó quitar ó Desinstalar.

3. Haga clic en Sí cuando se le solicite confirmar que desea quitar el controlador.

El controlador se eliminará del equipo. Cuando finalice la desinstalación del controlador la ventana de progreso se cerrará automáticamente.

- 4. Apague el escáner y desconecte el cable USB.
- 5. Reinicie el equipo si así se le pide.

Siga estas instrucciones para eliminar otro software que haya instalado con el escáner. En función del software proporcionado con el escáner y de las aplicaciones que haya instalado con el escáner, la lista de aplicaciones podría incluir:

- OneTouch
- Módulo OCR OneTouch OmniPage
- Nuance PaperPort
- Nuance OmniPage
- Nuance Power PDF

#### **Desinstalación de Visioneer Acuity™:**

Visioneer Acuity se instala automáticamente con el controlador del escáner desde el disco de instalación. También puede descargar el módulo Visioneer Acuity desde las páginas de soporte de su escáner en www.xeroxscanners.com. Visioneer Acuity es una utilidad con opciones avanzadas de procesamiento de imágenes que mejoran instantáneamente la claridad visual de todo lo que escanee.

- 1. En la lista de programas instalados seleccione **Visioneer Acuity Assets**.
- 2. Haga clic en **Sí** cuando se le solicite confirmar que desea quitar el software.

En función del método de instalación y de su modelo de escáner, puede haber varias entradas para Visioneer Acuity en la lista de programas instalados. Las entradas adicionales de esta lista son las bibliotecas de procesamiento de imágenes necesarias para admitir varios modelos de escáner. Estos elementos adicionales se denominarán "Visioneer Acuity Assets" seguidos por un número de versión. En la situación que aquí se describe, cuando desee desinstalar Visioneer Acuity asegúrese de seleccionar y desinstalar Visioneer Acuity. Si desinstala una de las entradas etiquetadas como "asset" tendrá que desinstalar la utilidad principal Visioneer Acuity.

## <span id="page-46-0"></span>Especificaciones del escáner Xerox® Duplex Travel Scanner

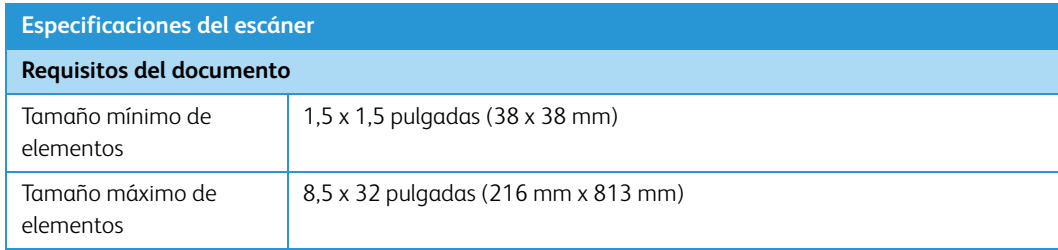

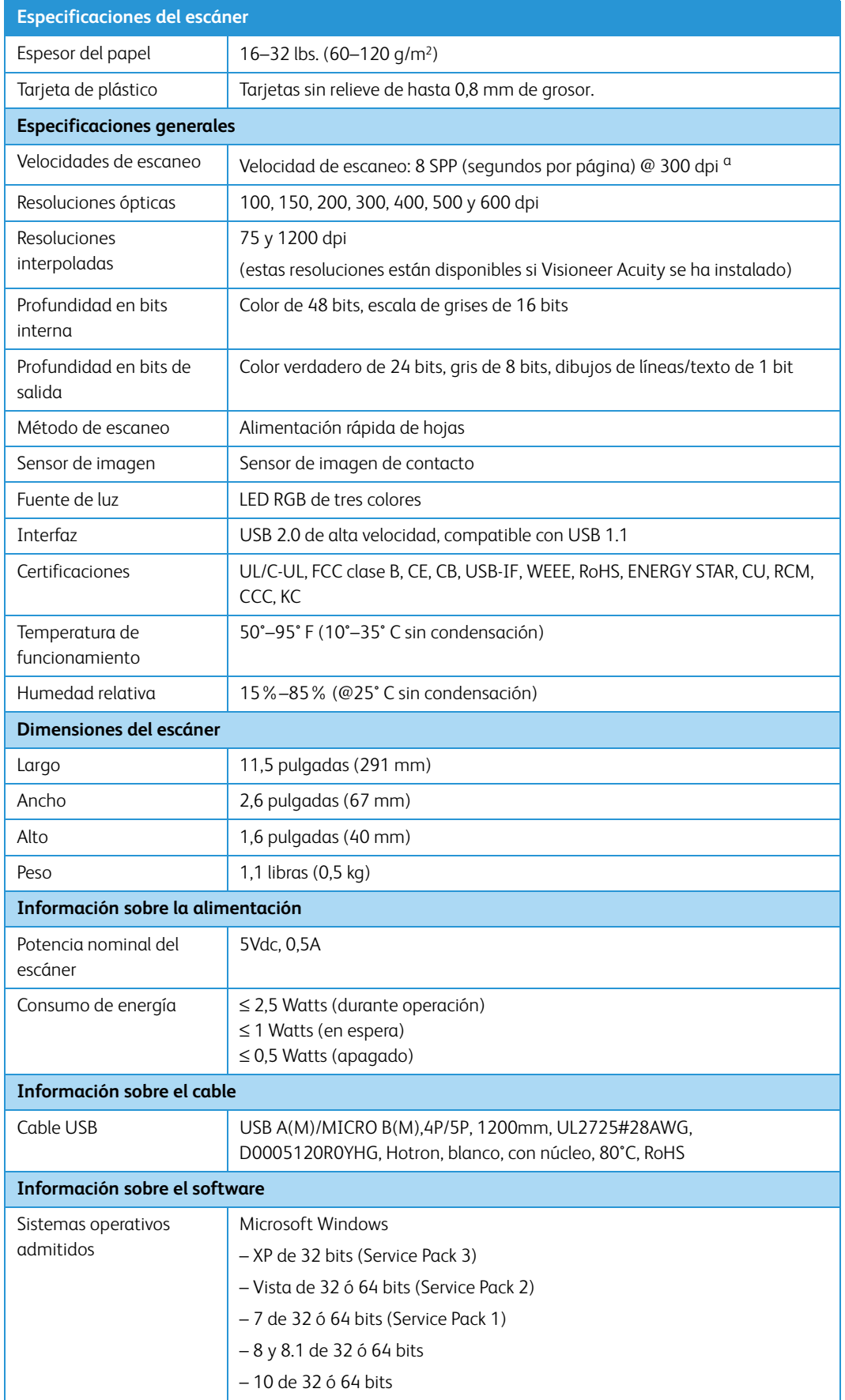

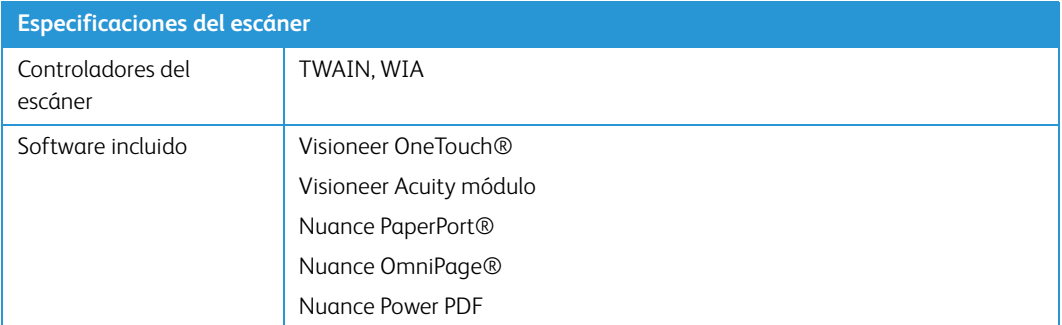

a. Velocidad de escaneo de página A4/U.S. Letter a 8 SPP desde que empiezan a funcionar los rodillos. Velocidad de escaneo medida a 11 SPP desde la detección del sensor de papel y la inicialización del software del evento de escaneo.

# <span id="page-48-0"></span>Lista de piezas del escáner Xerox® Duplex Travel Scanner

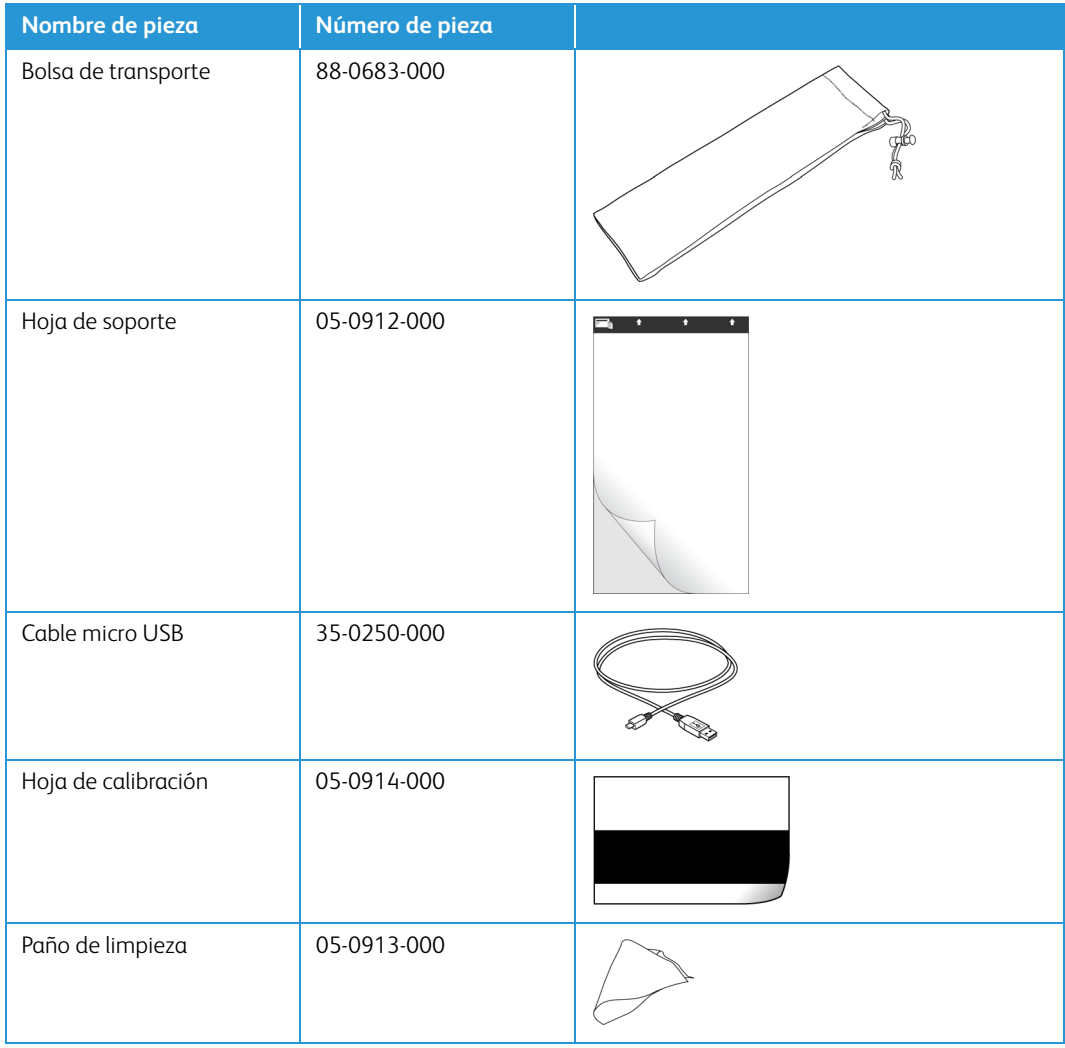

Xerox<sup>®</sup> Duplex Travel Scanner Mantenimiento

# <span id="page-50-0"></span>Apéndice A: Información de regulaciones

### <span id="page-50-1"></span>Normativa básica

#### <span id="page-50-2"></span>Estados Unidos (Normativa FCC)

Este equipo ha sido probado y se ha determinado que cumple con los límites para los dispositivos digitales Clase B, de acuerdo con la Parte 15 de las normas de la FCC. Estos límites han sido diseñados para proporcionar una protección razonable contra interferencias perjudiciales en una instalación residencial. Este equipo genera, utiliza y puede irradiar energía de radiofrecuencia y, si no se instala ni utiliza de acuerdo con el manual de instrucciones, puede causar interferencias perjudiciales a las comunicaciones por radio.

Sin embargo, no se garantiza que la interferencia no se produzca en una instalación en particular. Si al apagar y encender el equipo se comprueba que efectivamente causa interferencia perjudicial para la recepción de señales de radio ó televisión, se recomienda al usuario utilizar algunos de los siguientes procedimientos para tratar de corregir la interferencia:

- Reorientar ó reubicar la antena receptora.
- Aumentar la separación entre el equipo y el receptor.
- Conectar el equipo en un tomacorriente ubicado en un circuito distinto al del receptor.
- Solicitar ayuda al distribuidor ó a un técnico de radio/TV con experiencia.

Este dispositivo cumple con la Parte 15 de las reglas de la FCC. La operación está sujeta a las dos condiciones siguientes: (1) Este dispositivo no puede causar interferencia perjudicial y (2) este dispositivo debe aceptar la interferencia recibida, incluida aquélla que pueda causar una operación no deseada.

Los cambios y las modificaciones a este equipo que no estén específicamente aprobadas por Xerox pueden anular la autoridad del usuario de usar el equipo.

Es necesario usar cables blindados con este equipo para cumplir con las reglas de la FCC.

#### <span id="page-51-0"></span>Unión Europea

La marca CE que se aplica a este producto, representa la declaración de conformidad de Xerox con las siguientes directivas aplicables de la Unión Europea, a partir de las fechas indicadas:

# $\epsilon$

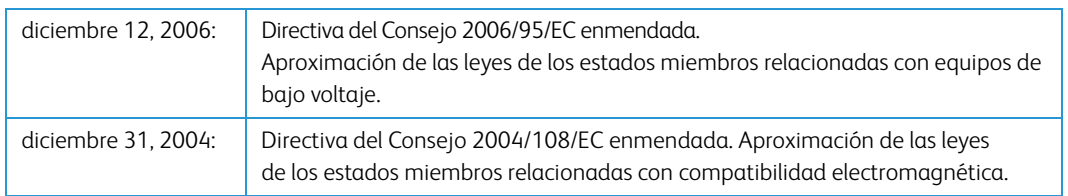

Este equipo está certificado como producto LED de Clase 1. Esto significa que no produce radiación láser peligrosa.

Puede obtener una declaración de conformidad completa, que define las directivas y los estándares pertinentes, de su representante de Xerox Limited ó contactando a:

Environment, Heath and Safety The Document Company Xerox Bessemer Road Welwyn Garden City **Herts** AL7 1HE Inglaterra. Teléfono +44 (0) 1707 353434

#### <span id="page-51-1"></span>Turquía (normativa RoHS)

En cumplimiento del artículo 7 (d), certificamos que "se cumple con la normativa EEE".

("EEE yönetmeliğine uygundur")

## <span id="page-51-2"></span>Normativa sobre la copia de originales

#### <span id="page-51-3"></span>EE.UU.

El Congreso, por ley, ha prohibido la reproducción de los siguientes elementos en ciertas circunstancias. Quien sea responsable de estas reproducciones puede recibir sanciones de multa ó cárcel.

1. Obligaciones ó Valores del Gobierno de los Estados Unidos, tales como:

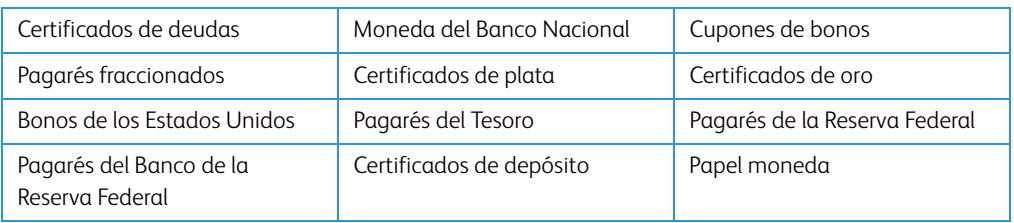

Bonos y Obligaciones de ciertos organismos del gobierno, como FHA, etc.

Bonos. (Los Bonos de Ahorro de EE.UU. pueden ser fotografiados solamente con fines publicitarios asociados con una campaña de venta de dichos bonos.)

Estampillas de Impuestos Internos. (Si es necesario reproducir un documento legal en el que hay estampillas de impuestos canceladas, esto es posible siempre que la reproducción del documento se realice con fines legales.)

Sellos postales, cancelados ó sin cancelar. (Con fines filatélicos, los sellos postales pueden ser fotografiados siempre que su reproducción sea en blanco y negro y sus dimensiones lineales sean inferiores al 75% ó superiores al 150% de las del original.)

Giros postales.

Recibos, cheques ó letras de dinero girado por ó para funcionarios autorizados de los Estados Unidos.

Estampillas y otras representaciones de valor, de cualquier denominación, que han sido ó puedan ser expedidas en virtud de cualquier Ley del Congreso.

- 2. Certificados de compensación ajustada para veteranos de guerras mundiales.
- 3. Obligaciones ó Valores de cualquier gobierno, banco ó empresa extranjera.
- 4. Material con derechos de autor, a menos que se haya obtenido permiso del propietario de los derechos ó que la reproducción pueda considerarse de "uso justo" ó dentro de las disposiciones de derechos de reproducción de bibliotecas de la ley de derechos de autor. Es posible obtener más información sobre estas disposiciones en la Oficina de derechos de autor de la Biblioteca del Congreso, Washington, D.C. 20559. Pregunte por la Circular R21.
- 5. Certificados de ciudadanía ó de naturalización. (Los certificados de naturalización extranjeros pueden ser fotografiados.)
- 6. Pasaportes. (Los pasaportes extranjeros pueden ser fotografiados.)
- 7. Papeles de inmigración.
- 8. Tarjetas de registro del servicio militar.
- 9. Papeles de inducción en servicio selectivo que incluyan cualquiera de los siguientes datos sobre el registrado:

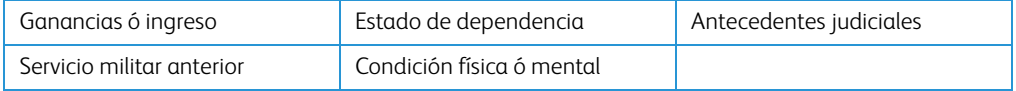

Excepción: los certificados de baja del Ejército y de la Marina de EE.UU. pueden ser fotografiados.

10. Distintivos, tarjetas de identificación, pases ó insignias usados por personal militar ó por miembros de los diversos Departamentos Federales, tales como el FBI, el Tesoro, etc. (a menos que la fotografía haya sido ordenada por el director de dicho departamento u oficina.)

11. En algunos estados también se prohíbe la reproducción de lo siguiente: Licencias de automóviles, licencias de conducir, certificados de propiedad de automóviles.

La lista anterior no incluye todo y no se asume responsabilidad por su integridad ó exactitud. En caso de dudas, consulte a un abogado.

#### <span id="page-53-0"></span>Canadá

El Parlamento, por ley, ha prohibido la reproducción de los siguientes elementos en ciertas circunstancias. Quien sea responsable de estas copias puede recibir sanciones de multa ó cárcel.

- 1. Pagarés de banco ó papel moneda actuales.
- 2. Obligaciones ó valores de un gobierno ó de un banco.
- 3. Billete ó sello de Hacienda.
- 4. El sello público de Canadá ó de una provincia, ó el sello de un cuerpo ó autoridad pública en Canadá ó de un tribunal de justicia.
- 5. Proclamaciones, órdenes, regulaciones ó designaciones, ó notas relacionadas (con la intención de aparentar haber sido impresos por Queen's Printer for Canada ó por el impresor equivalente de una provincia).
- 6. Marcas, sellos, envoltorios ó diseños usados por ó a nombre del Gobierno de Canadá ó de una provincia, del gobierno de un estado extranjero ó de un departamento, junta, comisión u organismo establecido por el Gobierno de Canadá ó de una provincia ó de un gobierno de un estado extranjero.
- 7. Estampillas impresas ó adhesivas usadas con fines de lucro por el Gobierno de Canadá ó de una provincia ó por el gobierno de un estado extranjero.
- 8. Documentos, registros ó archivos guardados por funcionarios públicos encargados de producir ó emitir copias certificadas de los mismos, en cuyo caso la reproducción aparenta ser una copia certificada de los mismos.
- 9. Material ó marcas comerciales con derechos de autor de cualquier manera ó tipo sin el consentimiento del propietario de los derechos de autor ó de las marcas comerciales.

La lista anterior se proporciona para su conveniencia y ayuda, pero no incluye todo y no se asume responsabilidad por su integridad ó exactitud. En caso de dudas, consulte a un abogado.

#### <span id="page-53-1"></span>Otros países

La copia de algunos documentos puede ser ilegal en su país. Quien sea responsable de estas reproducciones puede recibir sanciones de multa ó cárcel.

- Billetes en circulación
- Pagarés de banco y cheques
- Bonos y garantías bancarios y gubernamentales
- Pasaportes y tarjetas de identificación
- Material ó marcas comerciales con derechos de autor sin el consentimiento del propietario
- Sellos postales y otros instrumentos negociables

**Nota:** Esta lista no incluye todo y no se asume responsabilidad por su integridad ó exactitud. En caso de dudas, contacte a un asesor legal.

# <span id="page-54-0"></span>Apéndice B: Información de cumplimiento

# <span id="page-54-1"></span>Reciclaje y eliminación del producto

#### <span id="page-54-2"></span>EE.UU. y Canadá

Si está programando la eliminación del producto Xerox, tenga en cuenta que el producto puede contener plomo, mercurio, perclorato y otros materiales cuya eliminación puede estar normada debido a consideraciones ambientales. La presencia de estos materiales concuerda completamente con las normas mundiales vigentes en el momento en que el producto se puso en el mercado. Para obtener información sobre reciclaje y eliminación, contacte a las autoridades locales. En los Estados Unidos, también puede consultar el sitio Web de Electronic Industries Alliance: http://www.eiae.org.

Material de perclorato: este producto puede contener uno ó más dispositivos que contienen perclorato, como baterías. Es posible que se aplique un manejo especial, consulte: http://www.dtsc.ca.gov/hazardouswaste/perchlorate/.

#### <span id="page-54-3"></span>Unión Europea

#### **Cumplimiento con RoHS y con WEEE**

Este producto cumple con las reglas de RoHS de la Directiva del Parlamento y del Consejo europeos sobre las restricciones del uso de ciertas sustancias peligrosas en equipos eléctricos y electrónicos (2002/95/EC), y con la Directiva de desperdicios de equipos eléctricos y electrónicos (WEEE) (2002/96/EC).

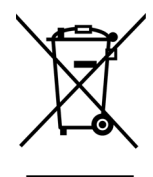

Algunos equipos se pueden usar tanto en aplicaciones domésticas como en aplicaciones profesionales/comerciales.

#### **Entorno profesional/comercial**

La aplicación de este símbolo en su equipo es una confirmación de que debe eliminarlo en conformidad con los procedimientos nacionales acordados. De acuerdo con la legislación europea, los equipos electrónicos y eléctricos cuya vida útil terminó y que están sujetos a eliminación, se deben manejar en conformidad con los procedimientos acordados.

### <span id="page-55-0"></span>ENERGY STAR para EE.UU.

Xerox® Duplex Travel Scanner está calificado como dispositivo ENERGY STAR bajo los Requerimientos del programa ENERGY STAR para Equipos de digitalización de imágenes.

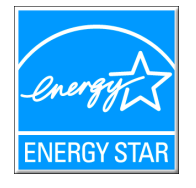

ENERGY STAR y el símbolo de ENERGY STAR son marcas registradas en los Estados Unidos. El programa de equipos de digitalización de ENERGY STAR es un esfuerzo desarrollado conjuntamente por los gobiernos de EE.UU., la Unión Europea y Japón, y la industria de equipos de oficinas para promover copiadoras, impresoras, máquinas de fax, máquinas multifuncionales, computadoras personales y monitores con un uso eficaz de la energía. La reducción del consumo de energía de los productos ayudará a combatir el smog, la lluvia ácida y los cambios a largo plazo en el clima al disminuir las emisiones que produce la generación de electricidad.

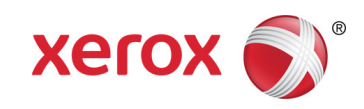